### CIP manual

- 1. Installing CIP Software
- 2. Installing Image SXM
- 3. Hardware
- 4. Microscope
- 5. Acquire input
- 6. Prepare input stack
- 7. Prepare CIP site
- 8. Running cip1A 9. Running cip1B
- 10. Running cip2
- 11. Running cip4
- 12. Variations

Basel, July, 23 2013

#### Installing CIP on your Mac

#### http://earth.unibas.ch/micro

1. Download from the website...

...the package from the internet and unzip.

2. Follow the instructions... .... in the README\_INSTALL-from-source-file

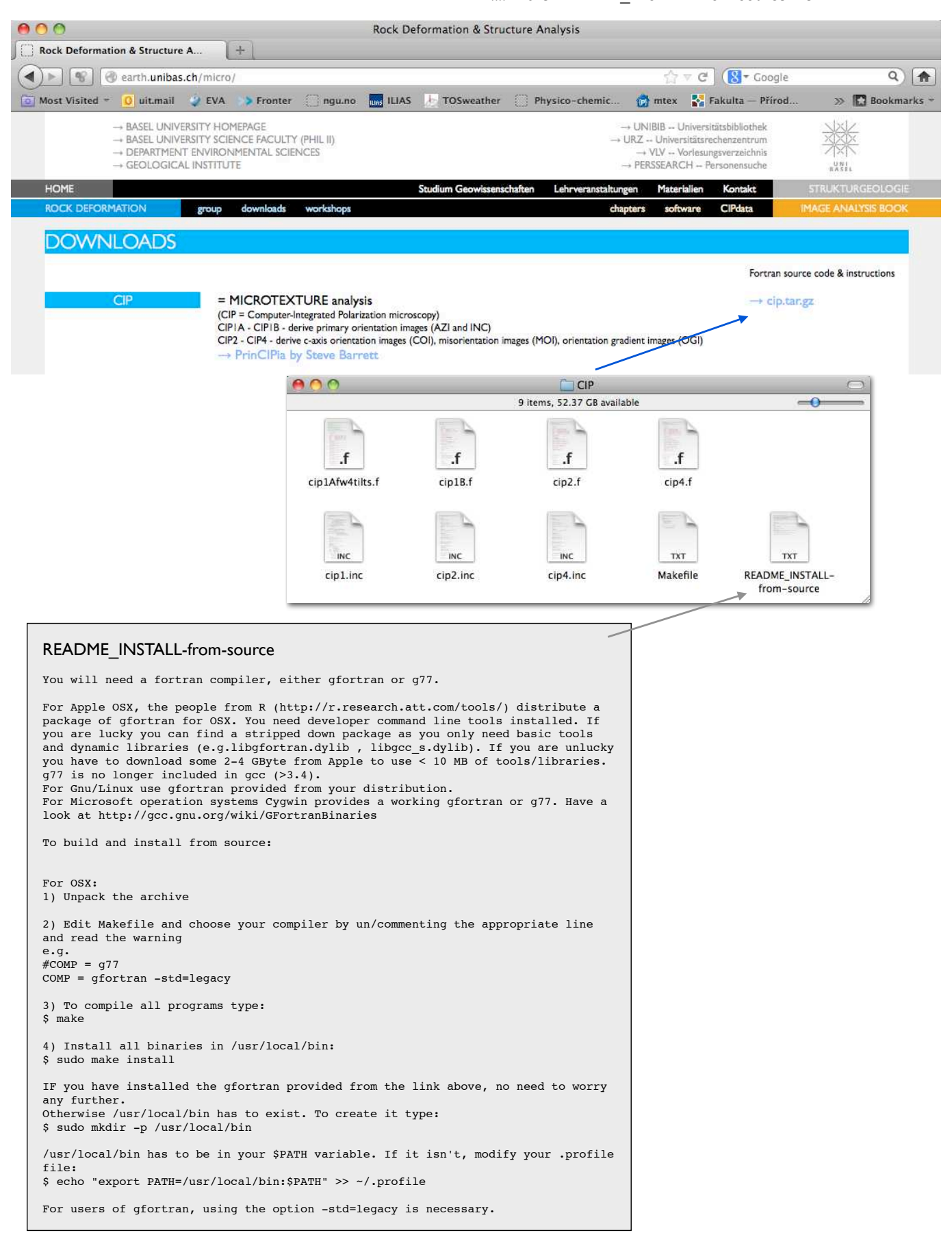

### Installing Image SXM / Lazy macros and Fiji on your Mac

http://earth.unibas.ch/micro

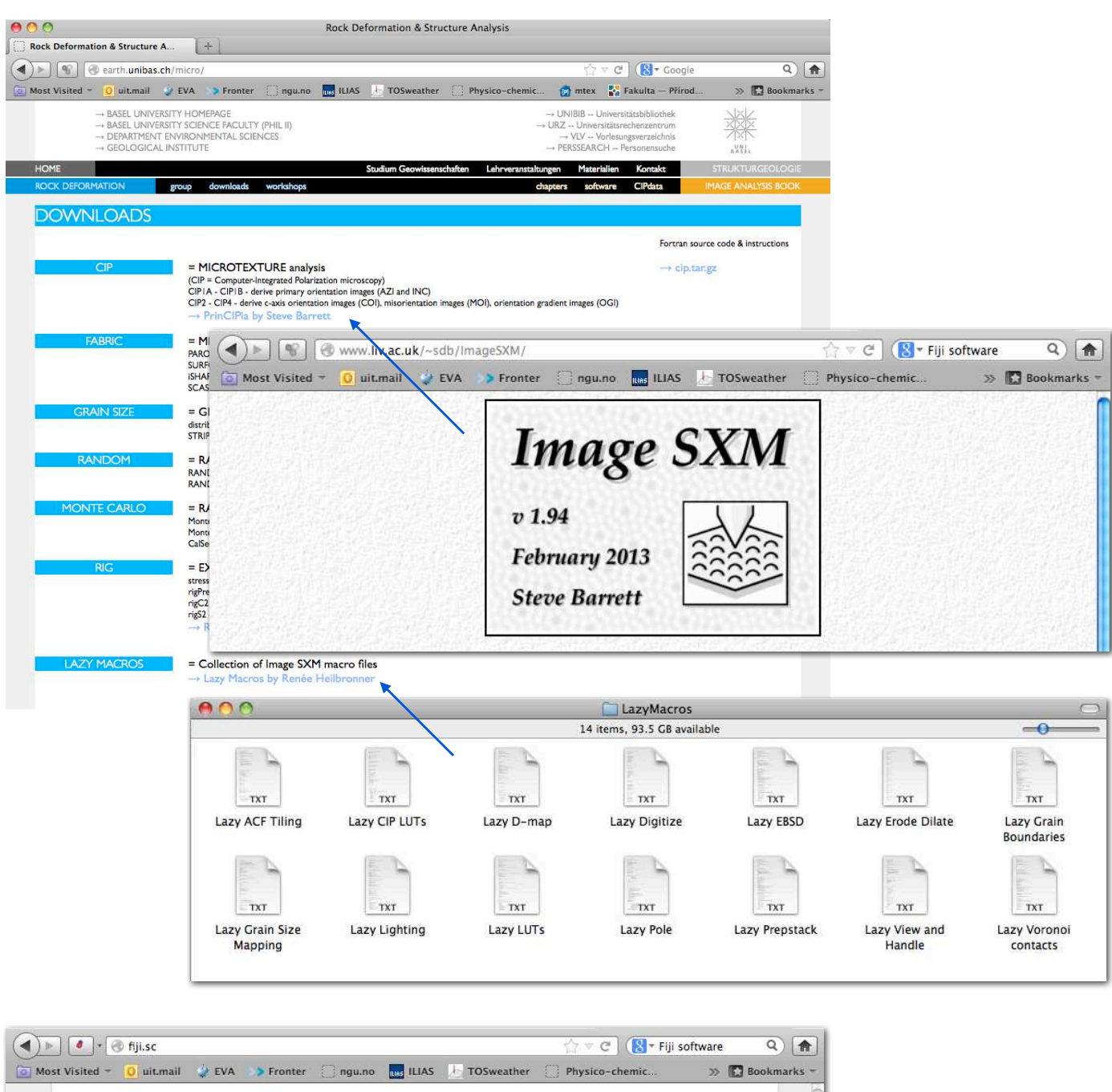

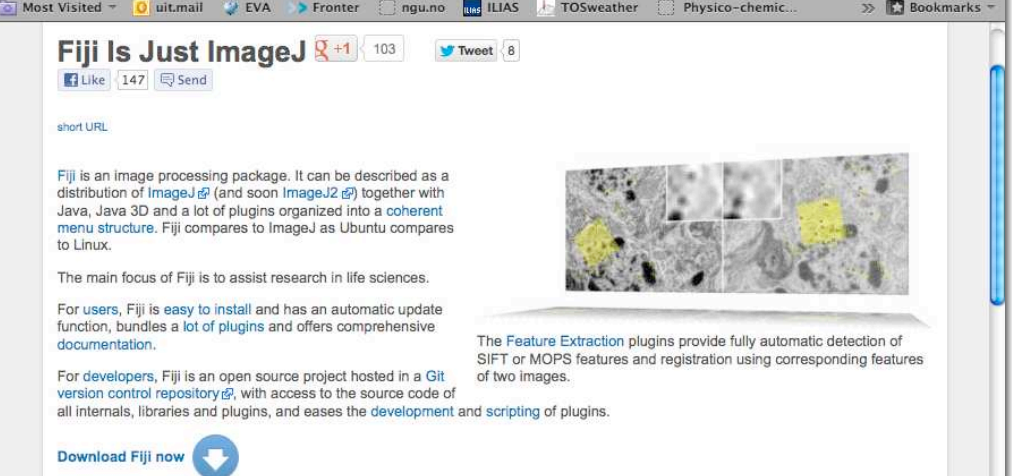

#### The Hardware

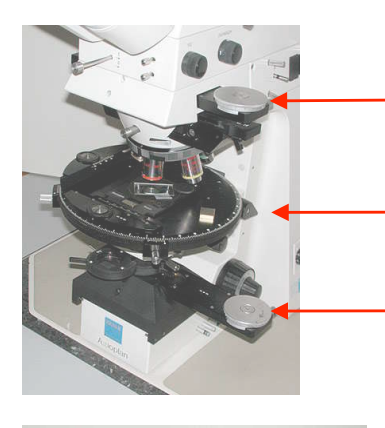

analyzer fully rotatable

rotating table with X-Y stage and tilt stage

fully rotatable assembly of polarizer & λ plate

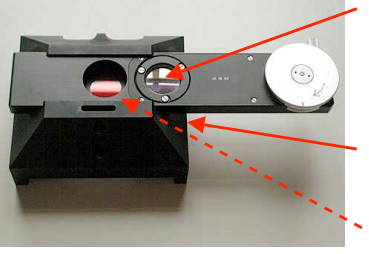

fully rotatable analyzer (ZEISS) λ plate mounted in 45°

block to hold rotatable analyzer and red filter (Geowerk, Basel)

red interference filter (660 nm) inserted below

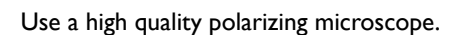

Use rotating table with mechanical X-Y stage. Mount tilt stage onto X-Y stage

Use fully rotatable analyzer (= upper polarizer).

Use fully rotatable lower polarizer. Mount full wave plate  $(\lambda$  plate) in 45° orientation with respect to lower polarizer. Wave plate and polarizer have to remain at 45° with repsect to each other during rotation.

Insert interference filter with transmittance at 660 nm below lower polarizer. Use 660 nm to be able to observe the images during aquisition etc. If you use a transmittance at 680 or 700 nm, direct observation of images is nearly impossible (700 nm is approximately the spectral limit of human vision).

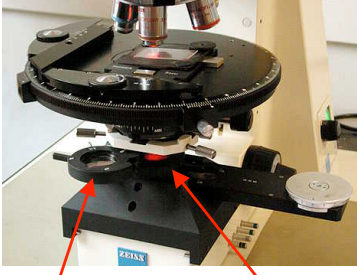

analyzer λ/4 plate (45°) section λ/4 plate (45°) polarizer

To achieve a state of circular polarization:

- Insert both polarizers (polarizer and analyzer with orthogonal vibration direction)
- Insert quarter wave plate (at 45°) between analyzer and section (use same slot as normally used for full wave plate
- Insert quarter wave plate (at 45°) between section and lower polarizer (requires additional holder to be mounted above the holder for the polarizer)

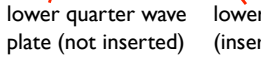

lower polarizer (inserted)

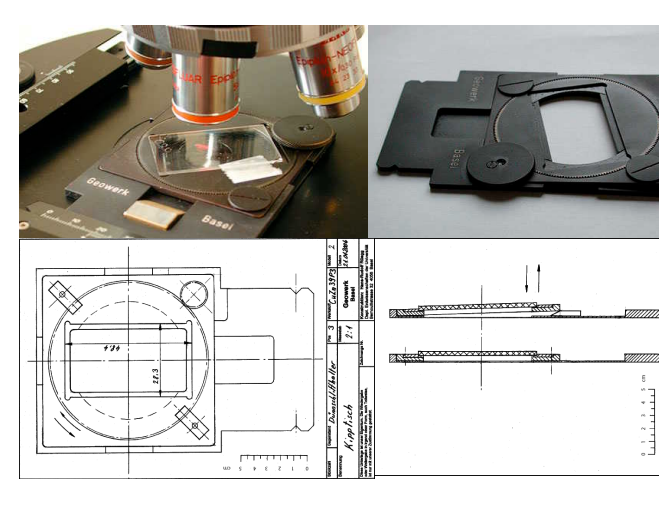

Use a tilt stage (to be acquired from Geowerks Basel)

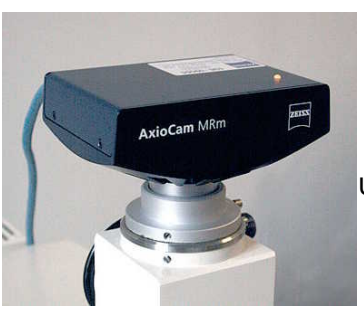

Use a monochromatic digital camera

#### Microscope Settings

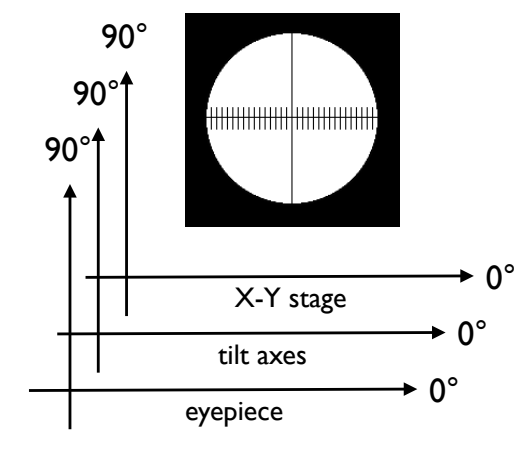

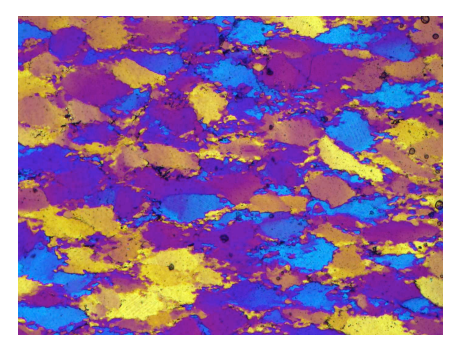

 $R = 660$  nm  $G = 560$  nm  $B = 460$  nm using fixed lambda plate

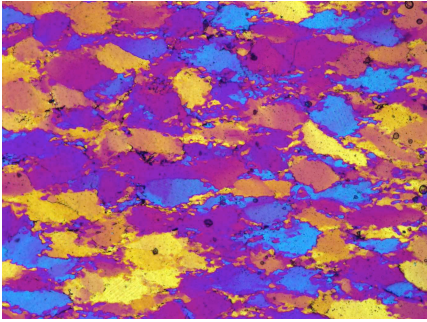

 $R = 700$  nm  $G = 560$  nm  $B = 460$  nm using fixed lambda plate

 $R = 660$  nm  $G = 560$  nm  $B = 460$  nm using

Hardware specifications:

- cross table with tilt stage
- graticule in eye piece
- red interference filter 660 nm
- 1. Preparing the microscope
	- 1.1. Make sure that the planes of vibration of the polarizers is 0° (horizontal in the image) and 90° (vertical in the image).
	- 1.2. Rotate the microscope table to the 0° orientation.
	- 1.3. Make sure that the axes of the mechanical X-Y stage are parallel to 0° and 90°.
	- 1.4. Make sure that the tilt axes (i.e.the edges) of the tilt stage are parallel to 0° and 90°.
	- 1.5. Make sure that the graticule in the eyepiece is parallel to the 0° or 90° direction
	- 1.6. Clean & center microscope as best as you can
	- 1.7. Place specimen in tilt stage, focus
	- 1.8. Carefully install Köhler illumination
- 2. Use a monochromatic digital camera
	- 2.1. make sure that the horizontal and vertical direction of the captured image coincide with 0° and 90° direction.
- 3. Select sample site and magnification
	- 3.1. Match the condenser to the selected magnification of the objective
	- 3.2. Do not stop down the condenser diaphragm too much (else the spatial resolution drops)
	- 3.3. Select sample site, make sure structural directions match the 0° and 90° direction of the image and the microscope (see section I above)
	- 3.4. Orient the microscope table parallel to 0°.
	- 3.5. Focus image as best as you can (using the focus help of the image grabber)
- 4. Overview

In order to prepare color micrographs, three interference filters (460, 560, and 660 nm) can be used. The monochrome images are copied into the 3 color channels of Photoshop RGB and then viewed together. Oftenm, the result is very dark, and a gamma of 2.3 is added (⌘L to invoke LUT operations). Using a transmittance of 700 nm instead of 660 nm for the red channel returns slightly more reddish images.

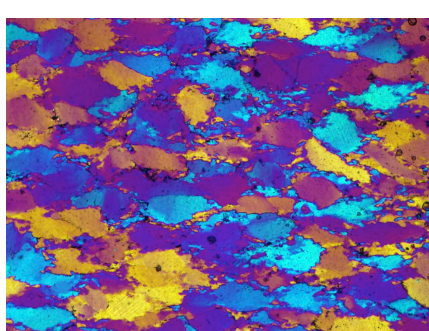

#### (left:)

Obviously the lower wave plate (plastic foil) is slightly thicker than the upper one (60 µm quartz plate)

rotating lambda plate

### Acquiring the input

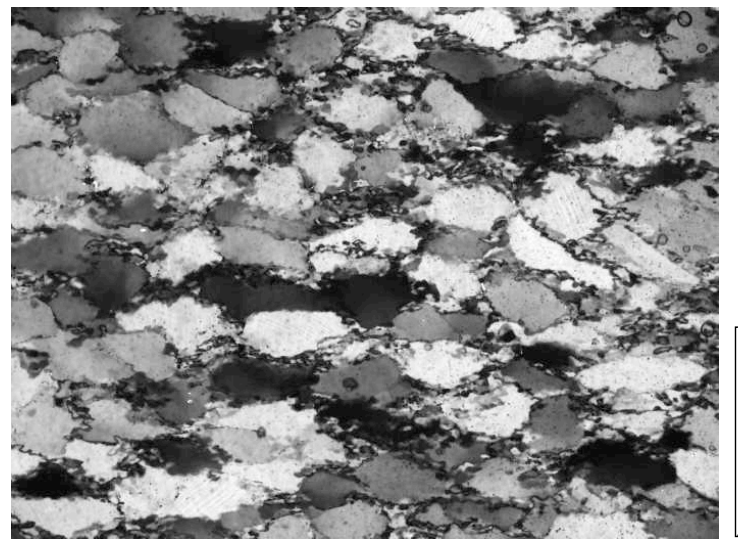

file.cirpol

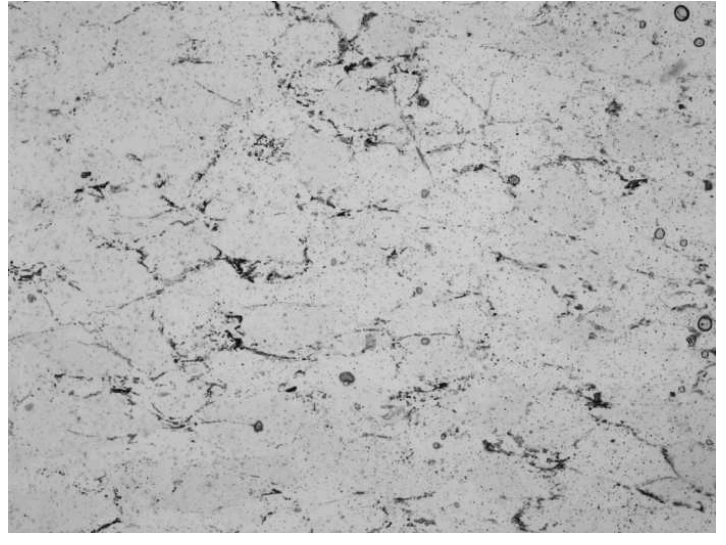

- 1. Circular polarization
	- 1.1. Insert lower and upper polarizer.
	- 1.2. Insert both quarter wave plates (above and below section)
	- 1.3. Insert IF 660 filter
	- 1.4. Use linear setting for exposure do not overexpose

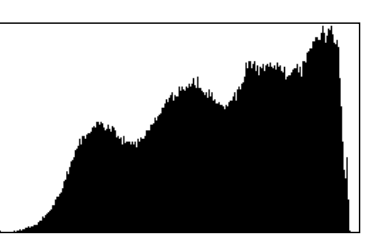

- 2. No polarization
	- 2.1. Remove lower polarizer and both quarter wave plates.
	- 2.2. Leave upper polarizer in (to maintain magnification), leave IF 660 filter in.

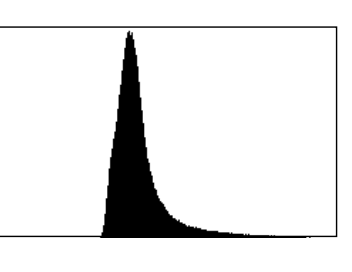

file.nopol

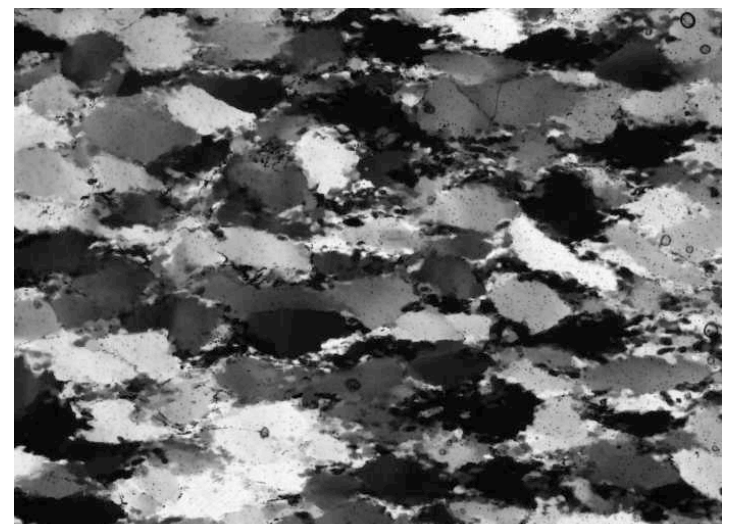

file.000 ... file.180

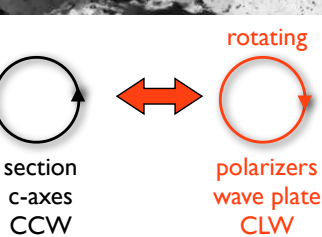

- 3. Rotation images
	- 3.1. Insert rotatable lower polarizer / wave plate assembly.
	- 3.2. Determine exposure. Check if selected exposure is also OK at other orientations (rotate section). Adapt exposure to brightest orientation (see profiles below).

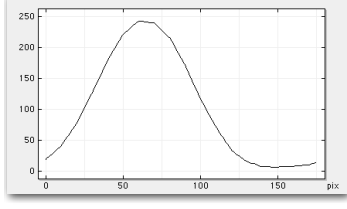

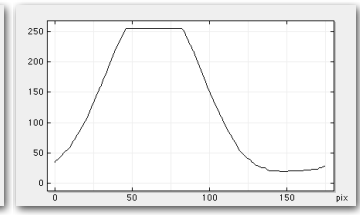

exposure OK in all orientations

over exposed between 50° and 90° rotation

- 3.3. Carefully return to the exact starting orientation (0°).
- 3.4. Take 19 rotation images with 10° intervals of CLW rotation of (upper and lower) polarizer/waveplate assembly

Remember that the exposure selected here remains constant for all rotations and all tilts.

### Acquiring the input

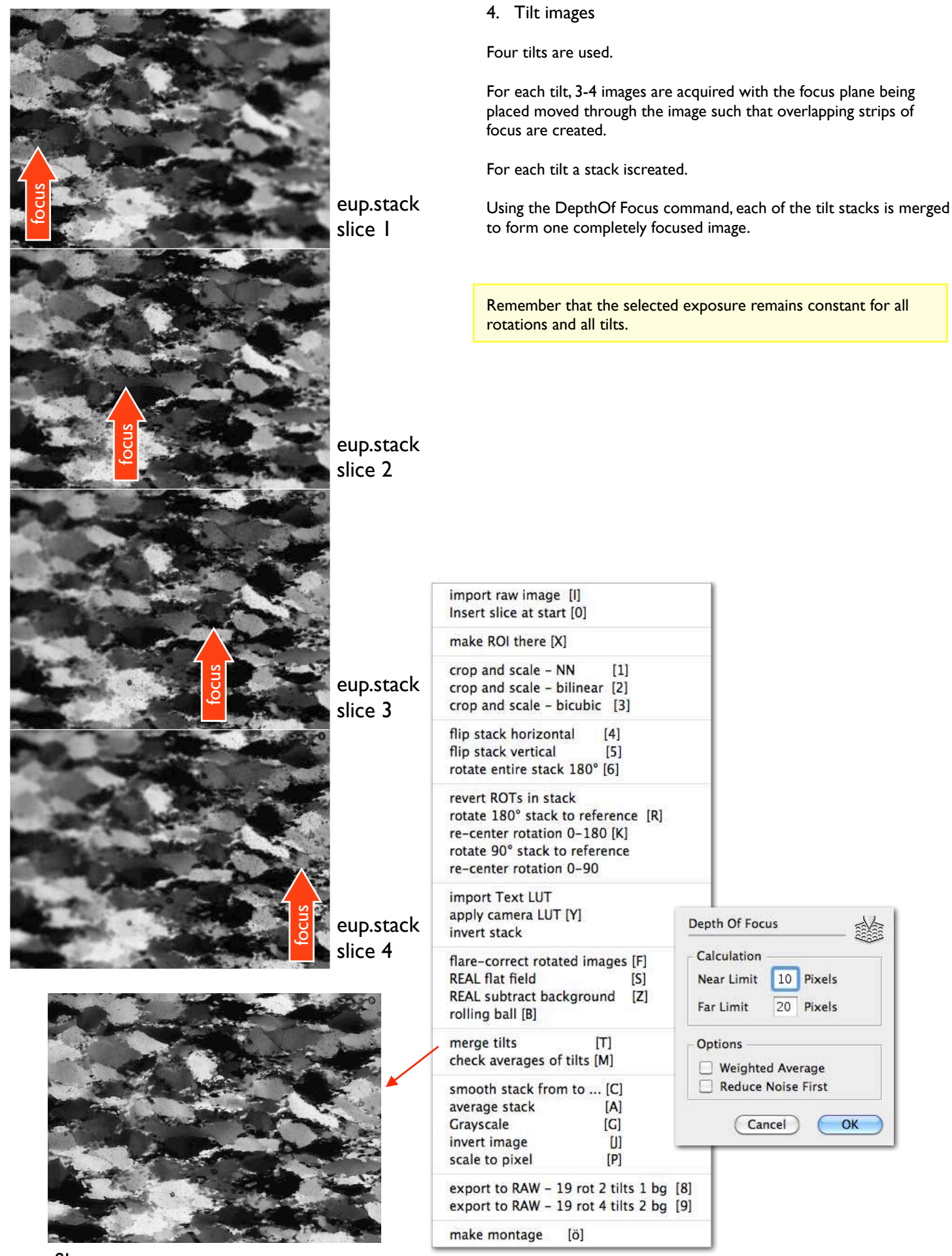

file.eup

#### Acquiring the input

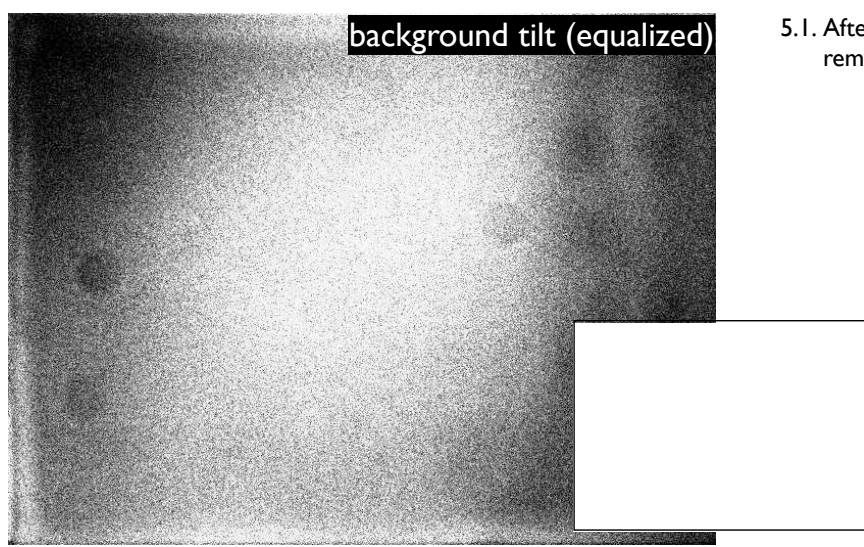

213mn\_10x-071-bg-tilt.tif  $mean = 217.486$ 

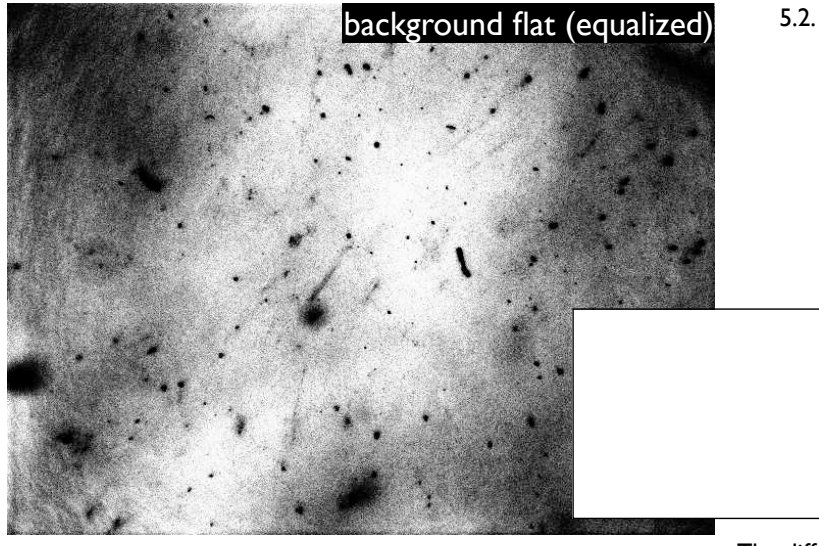

- 5. Back ground images
	- 5.1. After capturing the last tilt image, the thin section is removed and the background image is acquired.

5.2. The section is introduced again in the flat position and focused. Then the section is removed again and a second background image is taken.

NOTE: background images do not have to be that messy ... In other words: clean the microscope before use - at least, blow out the dust.

213mn I0x-071-bg-flat.tif  $mean = 216.482$ 

The difference between the mean grey values 1.004 gray values.

The **bg-flat** is used to correct the background of all images except the tilted ones. The **bg-tilt** is used to correct the tilted images.

#### Assembling the Input Stack

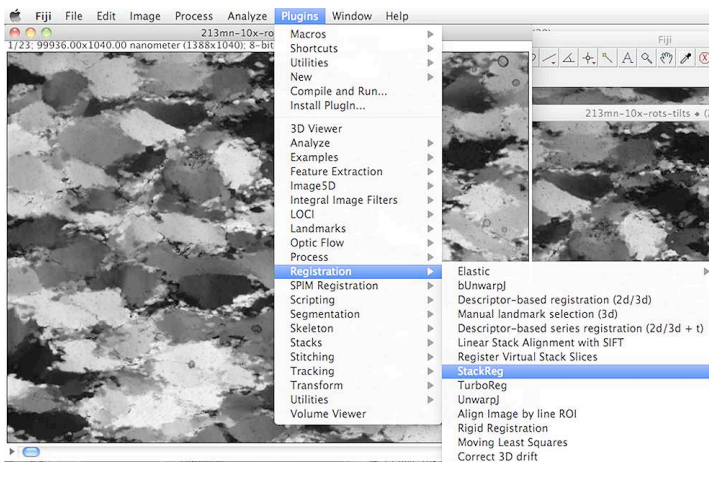

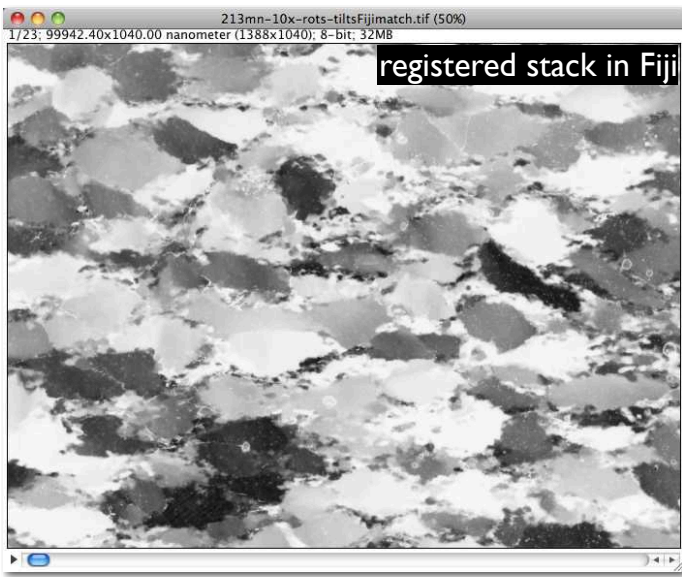

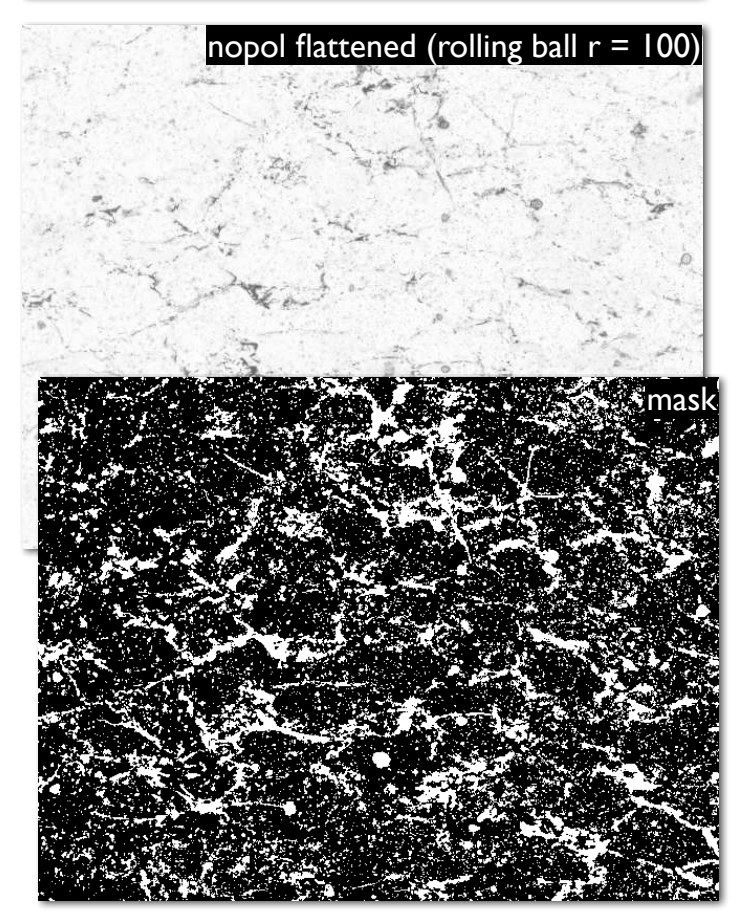

1. Registration of rotation and tilt images

#### A separate stack containing

• 19 rotation images: file.000 .... file.180<br>• 4 tilt images: EUP - SUP - WUP EUP - SUP - WUP - NUP (clockwise)

is created.

Fiji is used to perfectly match the rotation and tilt images

(In the course of the Stack Registration, the images are inverted)

#### Credits:

This work is based on the following paper:

 P. Thévenaz, U.E. Ruttimann, M. Unser A Pyramid Approach to Subpixel Registration Based on Intensity IEEE Transactions on Image Processing vol. 7, no. 1, pp. 27-41, January 1998.

 This paper is available on-line at http://bigwww.epfl.ch/publications/thevenaz9801.html

 Other relevant on-line publications are available at http://bigwww.epfl.ch/publications/

 Additional help available at http://bigwww.epfl.ch/thevenaz/stackreg/

 Ancillary TurboReg\_ plugin available at http://bigwww.epfl.ch/thevenaz/turboreg/

 You'll be free to use this software for research purposes, but you should not redistribute it without our consent. In addition, we expect you to include a citation or acknowledgment whenever you present or publish results that are based on it.

In Image SXM again, Lazy Prepstack is used to back-invert the rotation and tilt images.

The cirpol and nopol image are introduced at the start (slice 1 and 2), and registered to the first rotation image (slice 3: file.000) by hand.

The nopol image may be flattened using a rolling ball with 100 pixels radius. A duplicate can be used and converted to a mask (white = mask).

The rotation images are now on slice 3-21.

The tilt images are on slice 22-25.

The background images are placed at the end of the stack (slices 26 and 27).

The stack is cropped: here a final size of  $1300 \cdot 1000$  is used.

### The input stack (TIFF) - the input images (RAW)

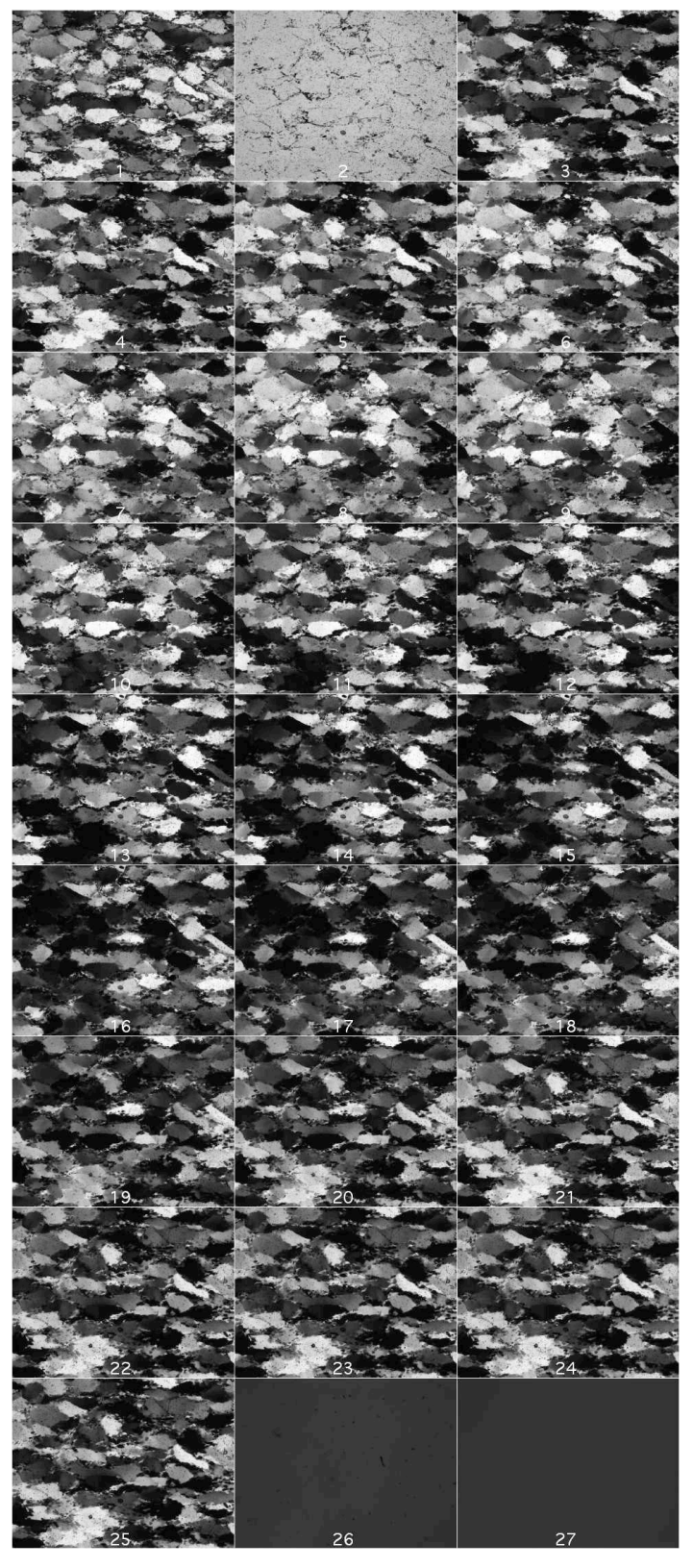

The input stack

file.stamacrop (stack matched and cropped)

1. cirpol 2. nopol 3. rot.000 4. rot.010 5. rot.020 6. rot.030 7. rot.040 8. rot.050 9. rot.060 10. rot.070 11. rot.080 12. rot.090 13. rot.100 14. rot.110 15. rot.120 16. rot.130 17. rot.140 18. rot.150 19. rot.160 20. rot.170 21. rot.180 22. eup 23. sup 24. wup 25. nup 26. backFlat

27. backTilt

Using the Lazy Prepstack marco, the slices can be exported to single RAW images  $\rightarrow$  CIP

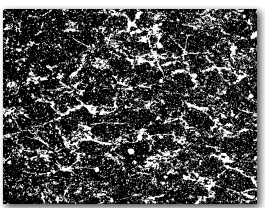

prepare mask and add to input

# Preparing a 'CIP site' on the Mac

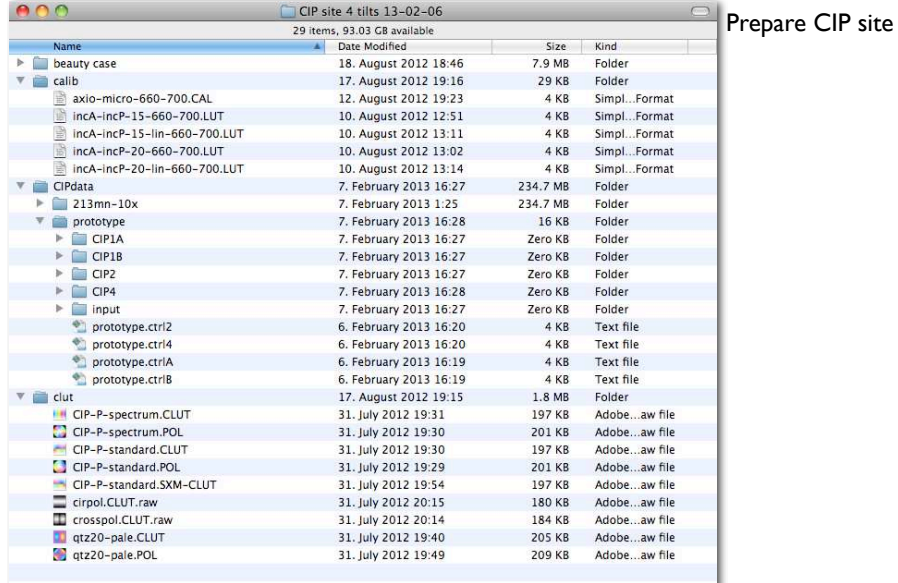

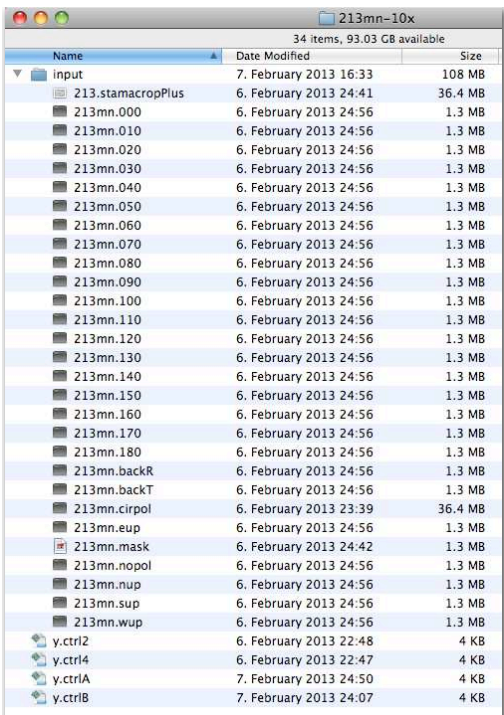

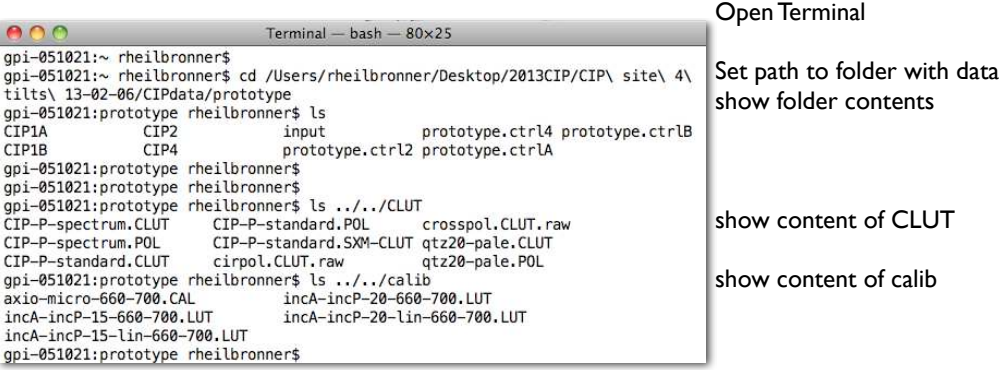

Prepare sample folder

# Introductory CIP - the '4-tilt intro' run

#### Prepare control file file.ctrlA for the '4-tilt-intro' run

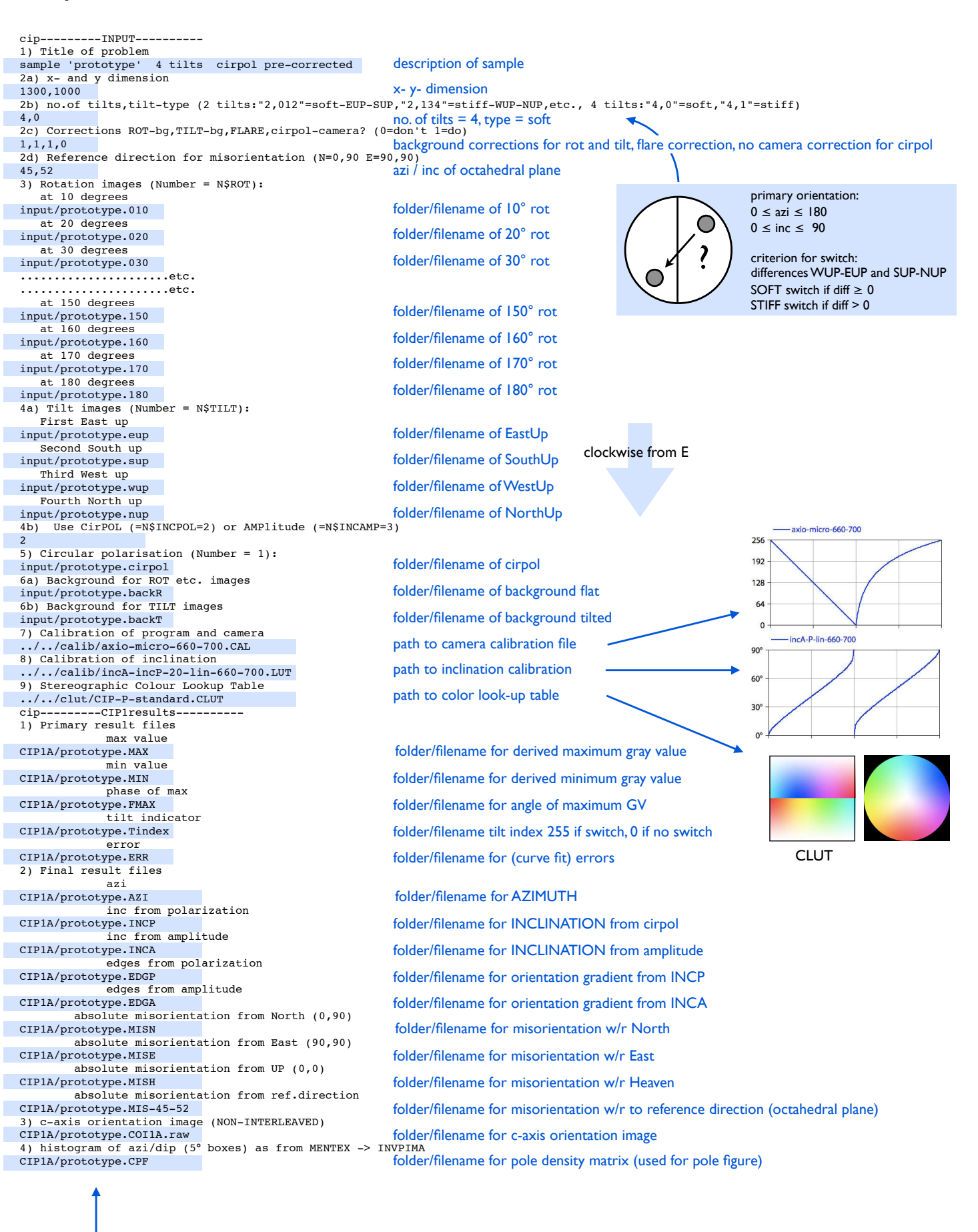

names that have to be provided

Run cip1A for 4 tilts - raw cirpol - INCP - 0-95%

type: macbook\$ cip1a  $\leftarrow$ . /cip1A if exe is in folder ------------------------------------------------- cip1A if exe is in /usr/local/bin \*cip1a: azi, err, inca, incp, max, min, Tindex, Windex maximum image size is 1542288 re-written for macosx and g77 june-06<br>inclinations >90 wrap around june-08 inclinations >90 wrap around inclinations <90 wrap (corrected) feb-10 writes wrap index into fmax file mar-11 cirpol background sub corrected aug-12 does 4 tilts feb-13 -------------------------------------------------- \*\*\*\*\* calling control name of controle file > name of control file y.ctrla no.of tilts and tilt type: 4 0 back1,back2,flaresub,camcorr: 1 1 1 1 ../../calib/axio-micro-660-700.CAL ../../calib/incA-incP-20-lin-660-700.LUT ------------------------------------------------- \*\*\*\*\* calling readfiles input/prototype.010 input/prototype.020 input/prototype.030 input/prototype.040 input/prototype.050 input/prototype.060 input/prototype.070 input/prototype.080 input/prototype.090 input/prototype.100 input/prototype.110 input/prototype.120 input/prototype.130 input/prototype.140 input/prototype.150 input/prototype.160 input/prototype.170 input/prototype.180 input/prototype.eup input/prototype.sup input/prototype.wup input/prototype.nup input/prototype.cirpol input/prototype.backR input/prototype.backT ------------------------------------------------- \*\*\*\*\* calling viewpix viewpix:  $x, y$  coordinates (end =  $(0,0)$ ) > 0,0  $\rightarrow$ no pixel is viewed before calibration ------------------------------------------------- \*\*\*\*\* calling calibrate ------------------------------------------------- \*\*\*\*\* calling viewpix after calibration \*\*\*\*\* viewpix:  $x, y$  coordinates (end =  $(0,0)$ ) > 0,0  $\leftarrow$ no pixel is viewed after calibration -------------------------------------------------

```
input that has to be provided
```
#### Run cip1A for 4 tilts - raw cirpol - INCP - 0-95%

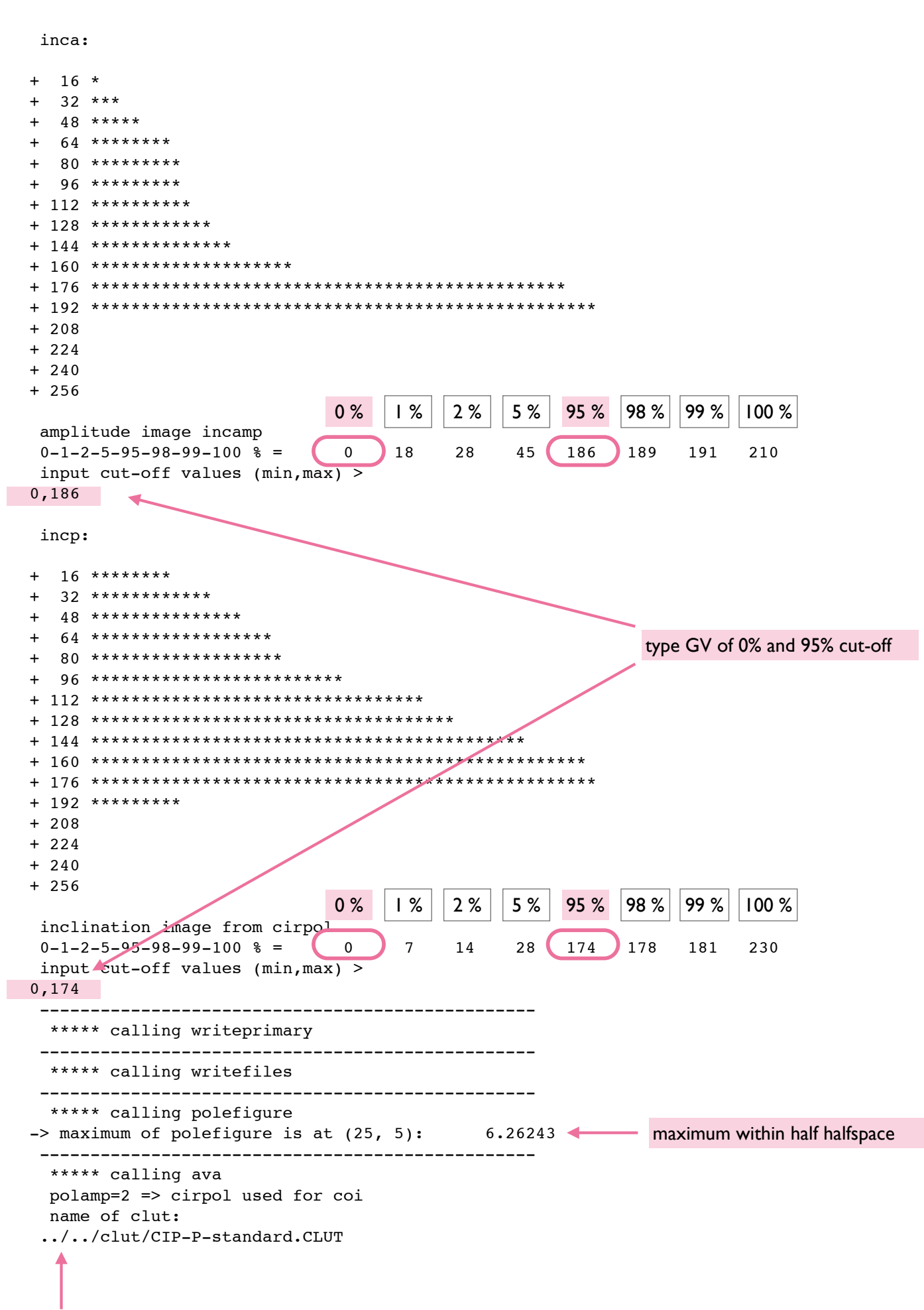

## CIP1A results for 4 tilts - raw cirpol - INCP - 0-95%

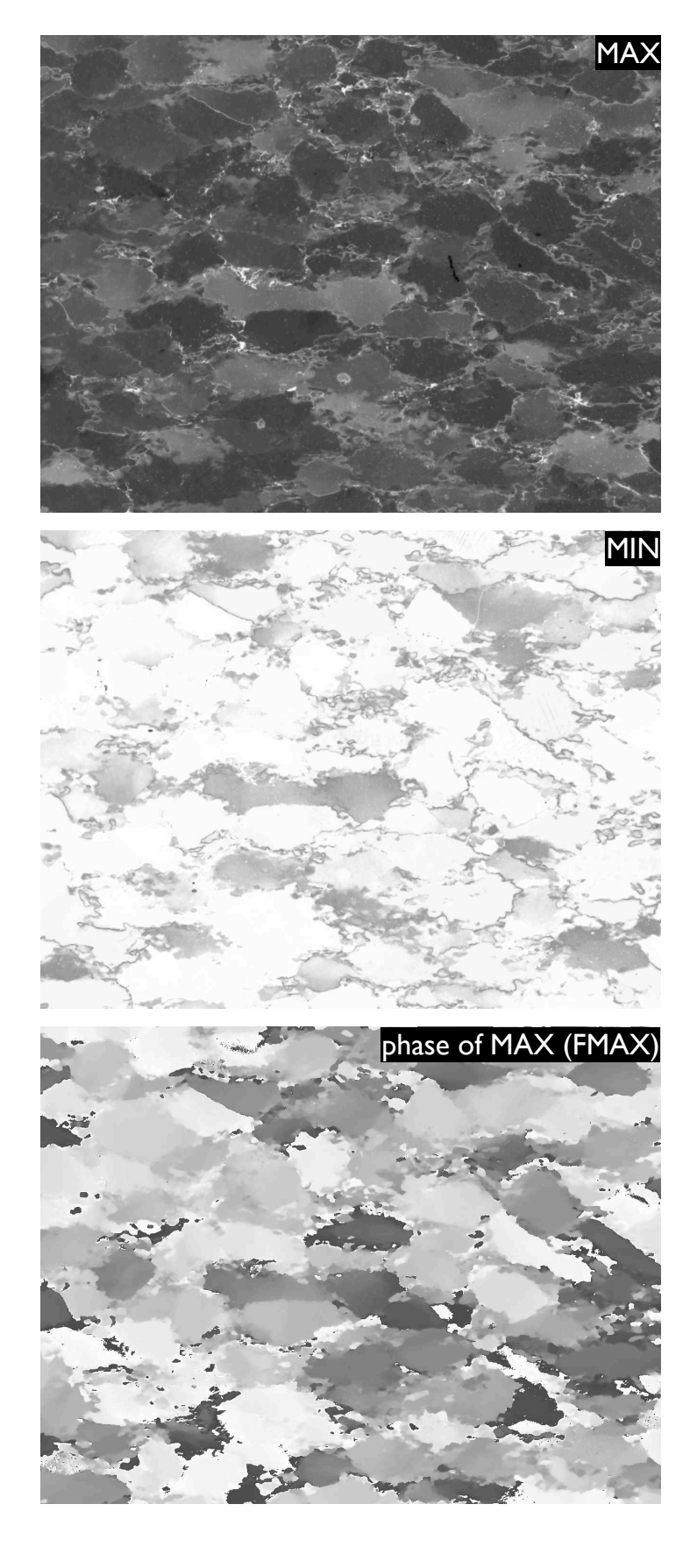

## CIP1A results for 4 tilts - raw cirpol - INCP - 0-95%

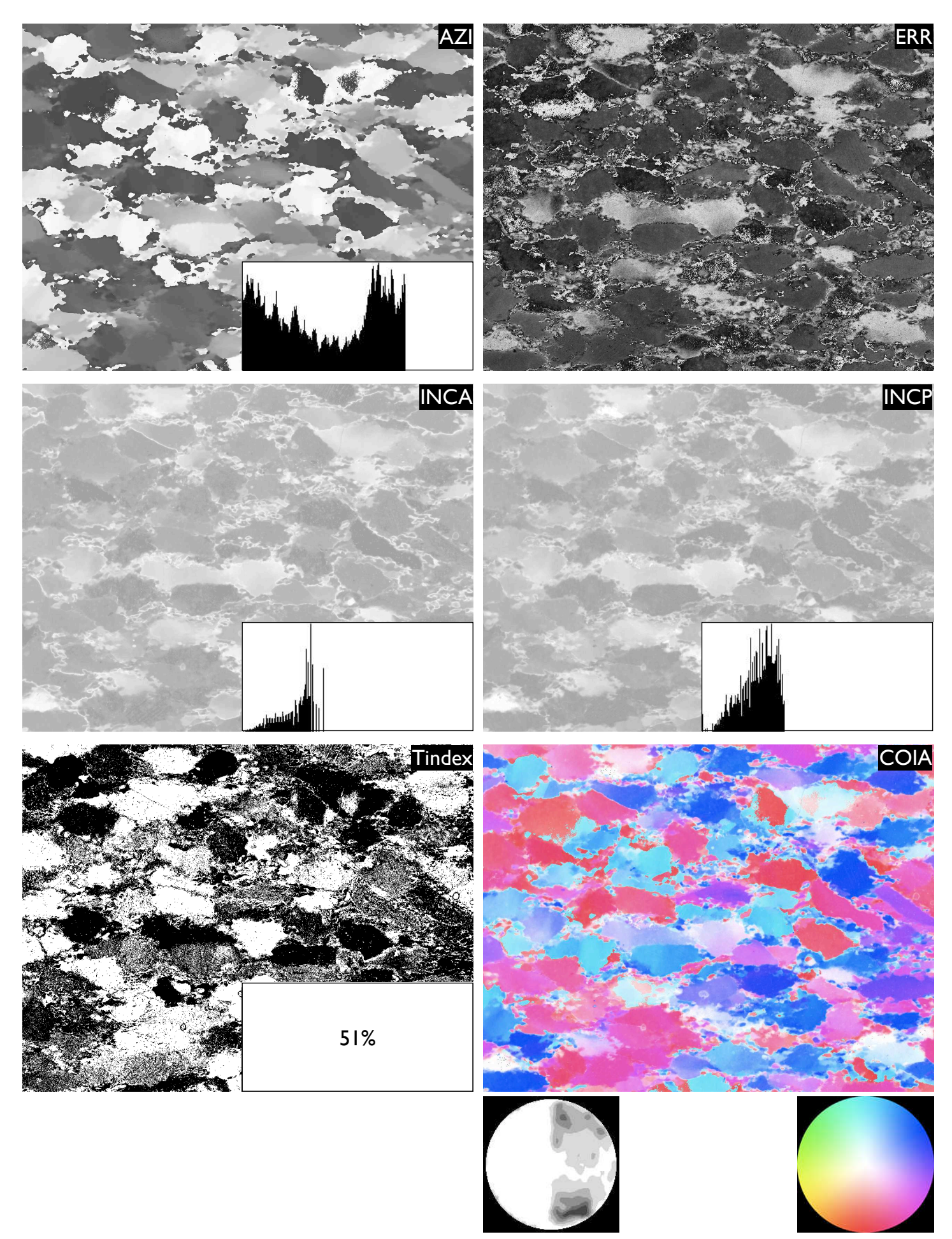

 $max = 6.3 / 8$ 

## Prepare control file file.ctrlB for the '4-tilt-intro' run

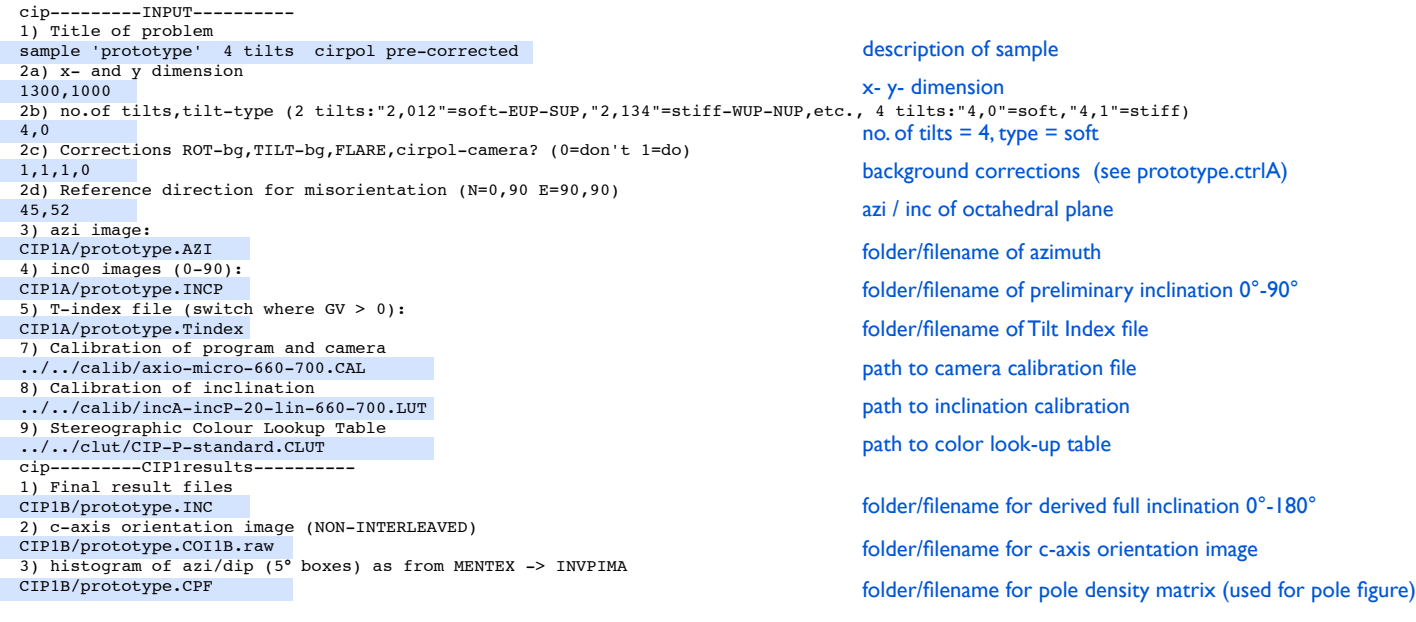

names that have to be provided

## Run cip1B for 4 tilts - raw cirpol - INCP - 0-95%

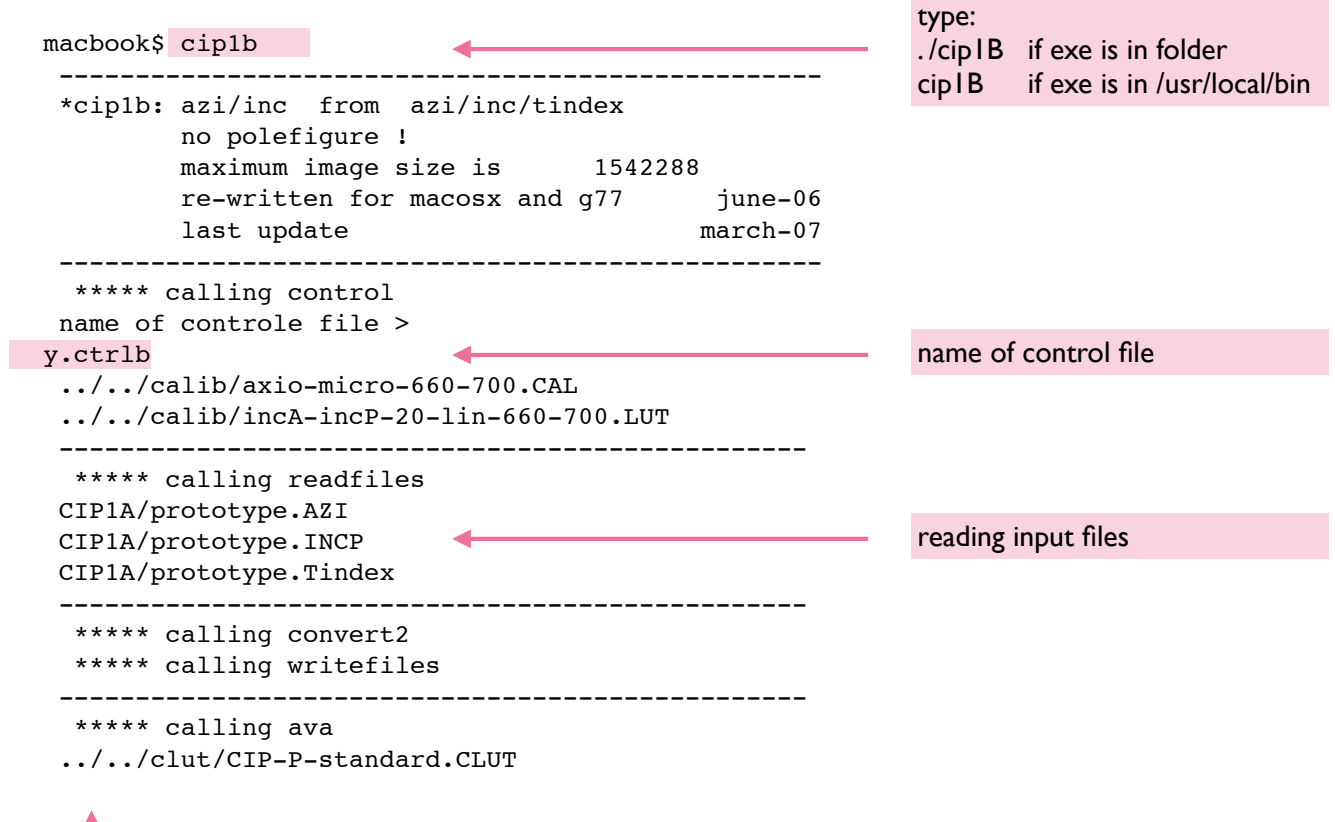

input that has to be provided

## CIP1B results for original cirpol - 0-95% - INCP

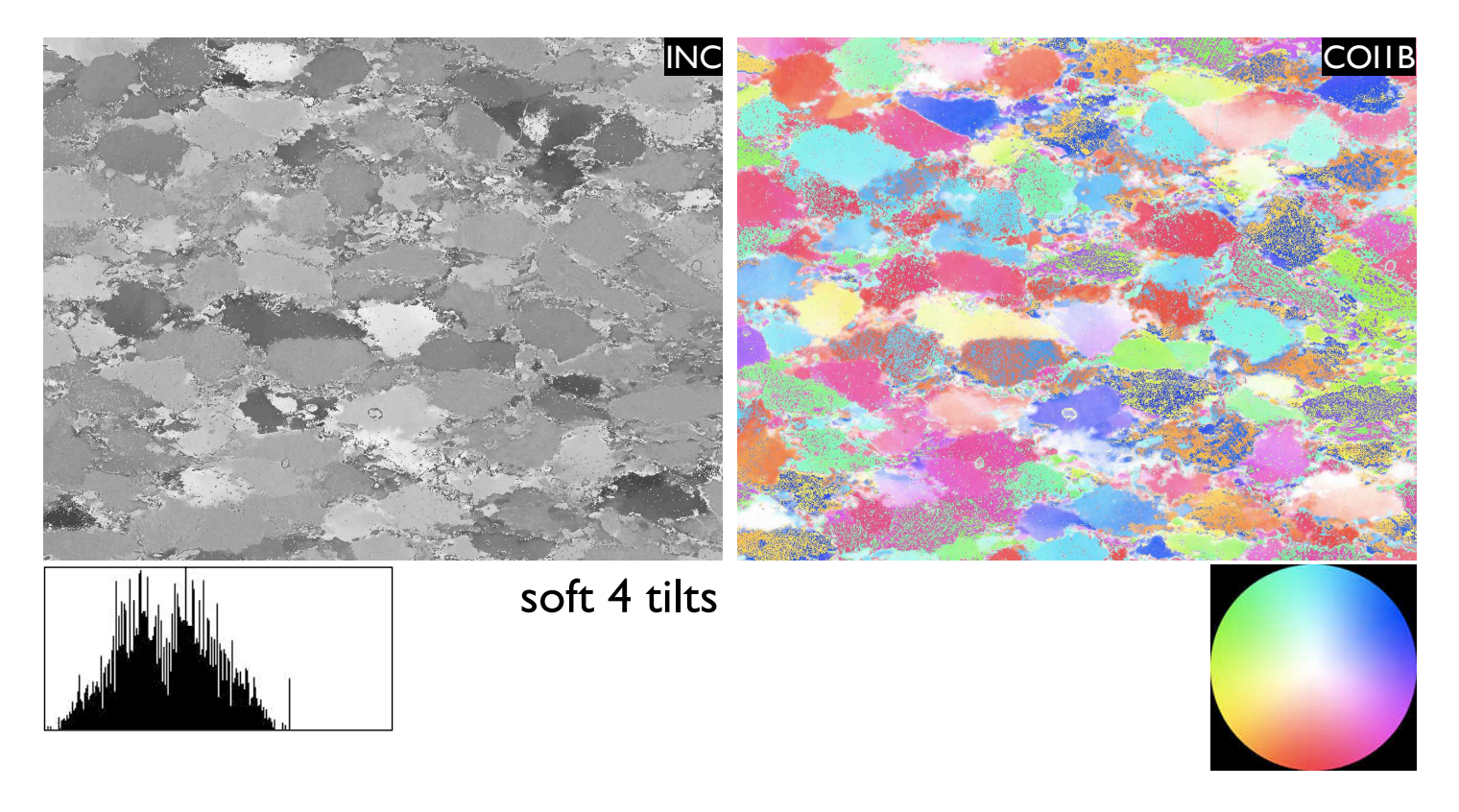

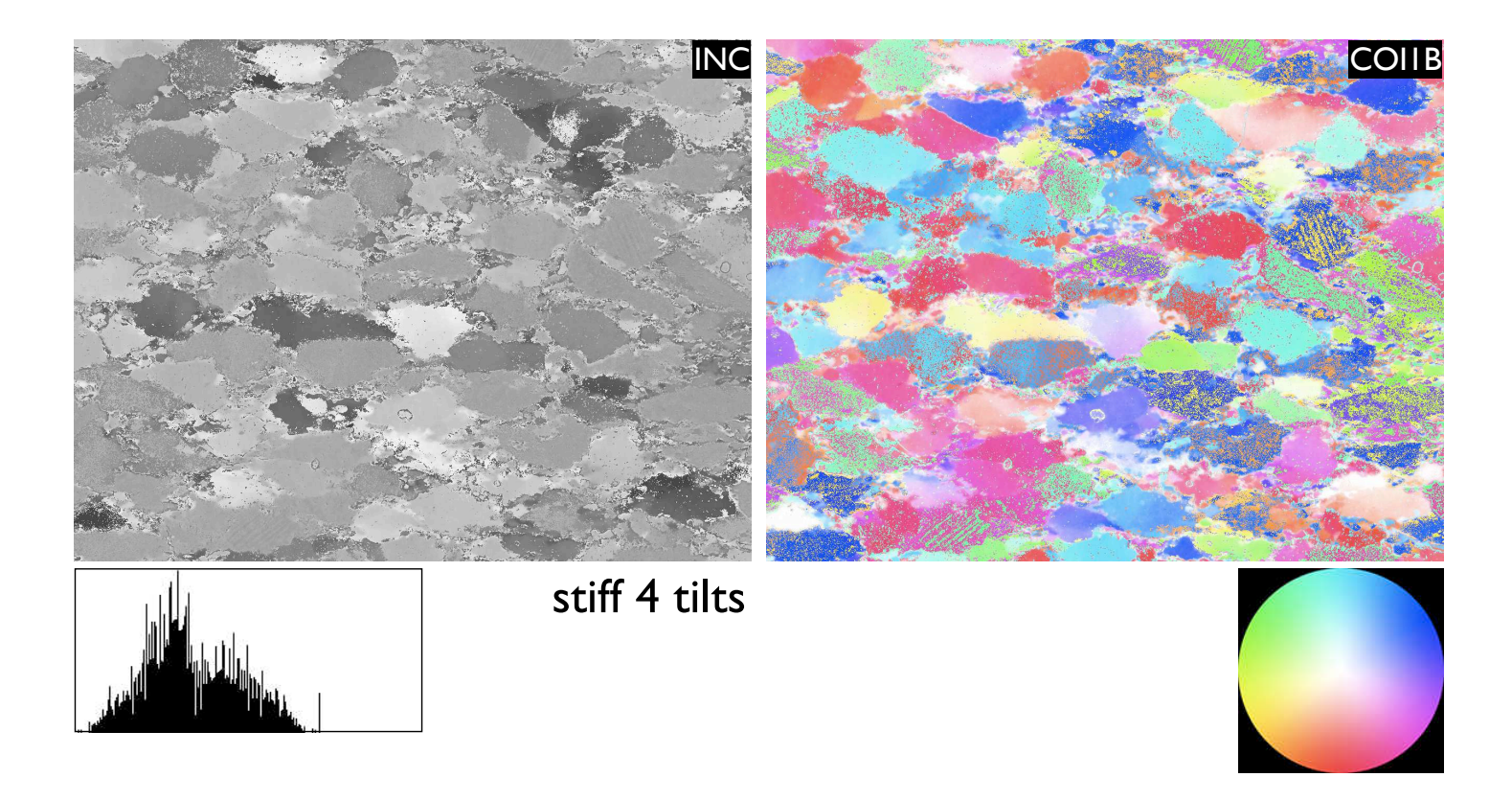

## Prepare control file file.ctrl2 for the '4-tilt-intro' run

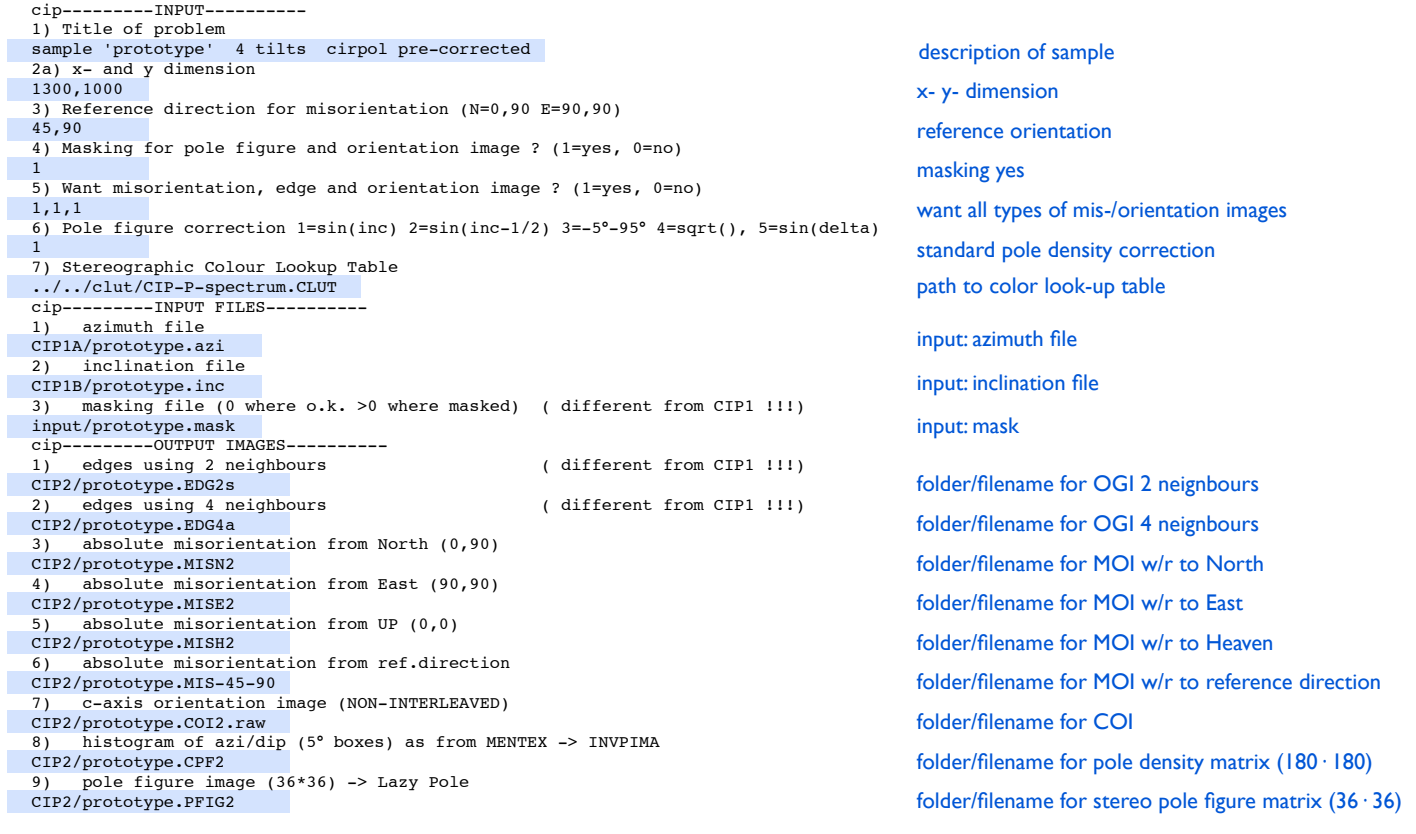

names that have to be provided

## Run cip2 for 4 tilts - raw cirpol - INCP - 0-95%

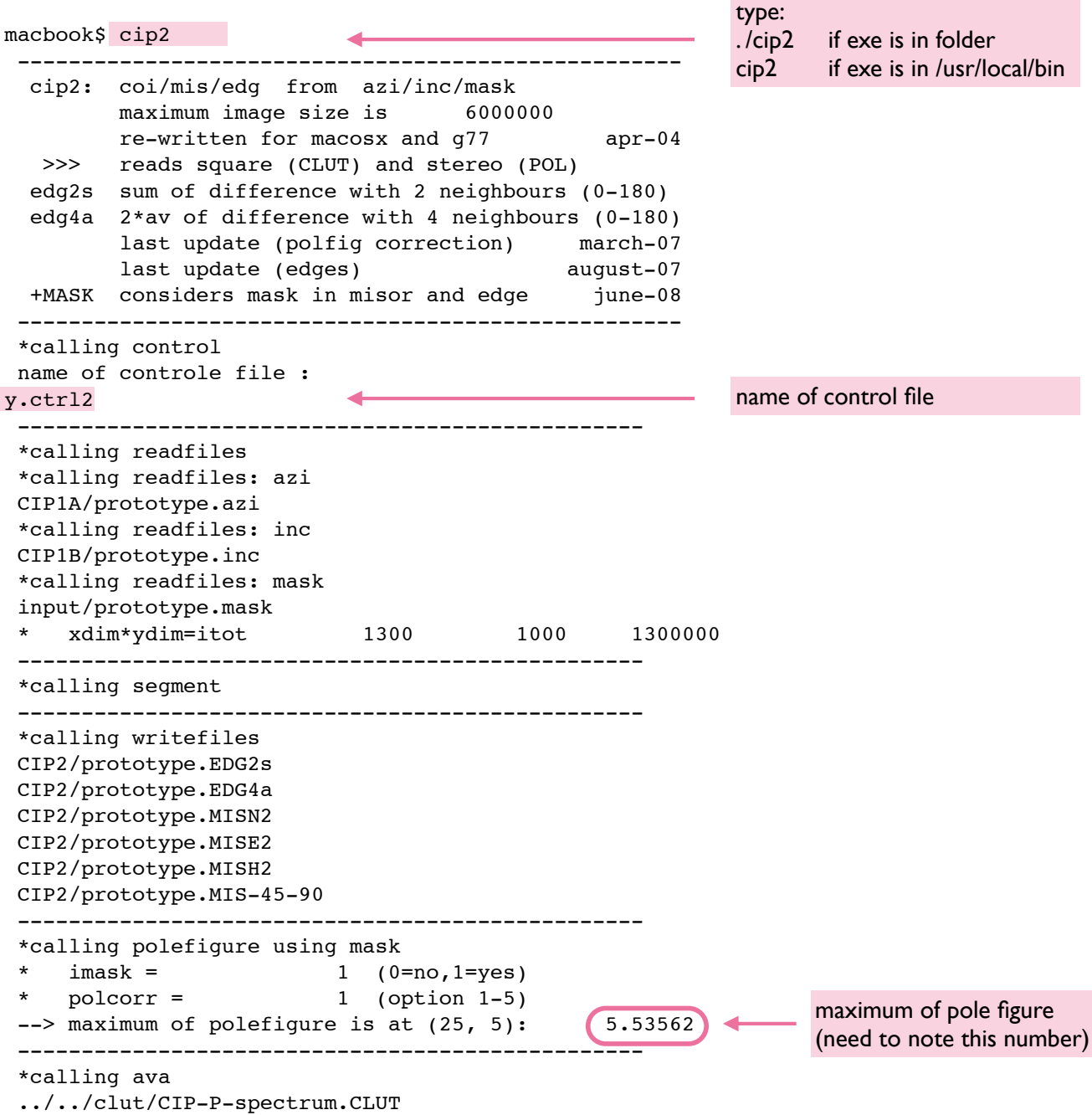

input that has to be provided

## CIP2 results for original cirpol - 0-95% - INCP

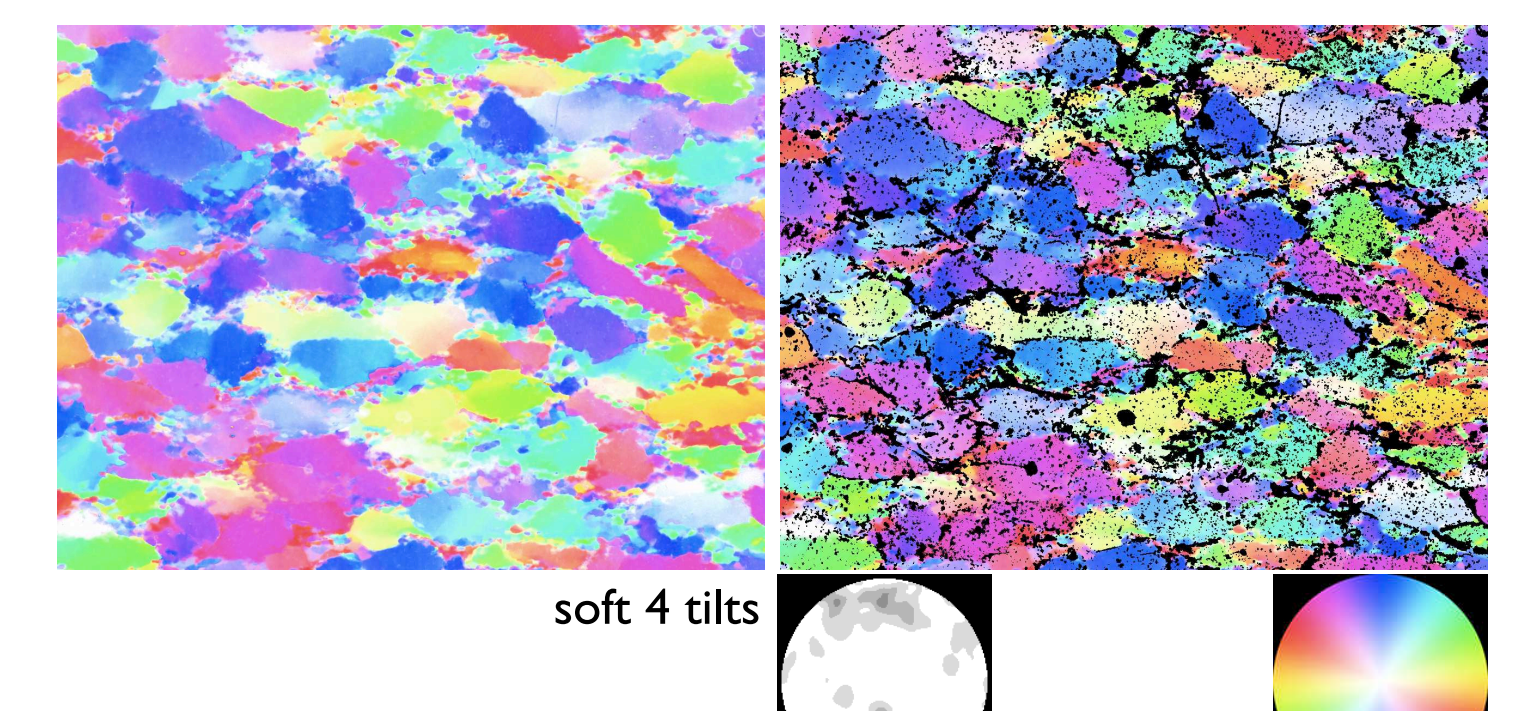

 $max = 5.5 / 8$ 

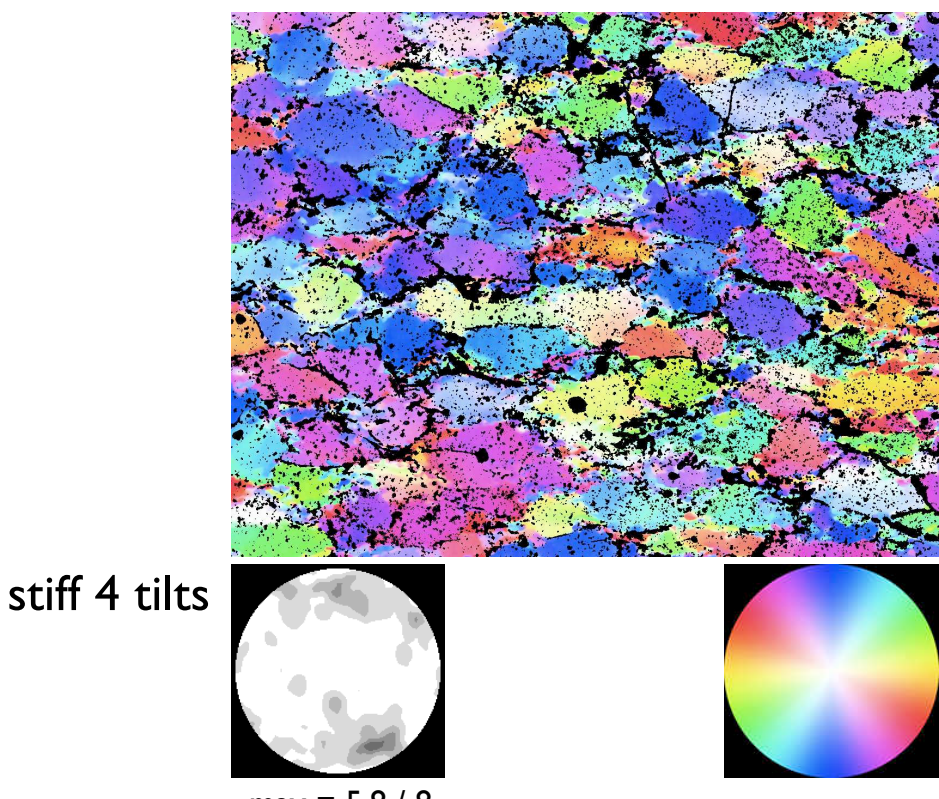

 $max = 5.8 / 8$ 

## CIP2 results for original cirpol - 0-95% - INCP

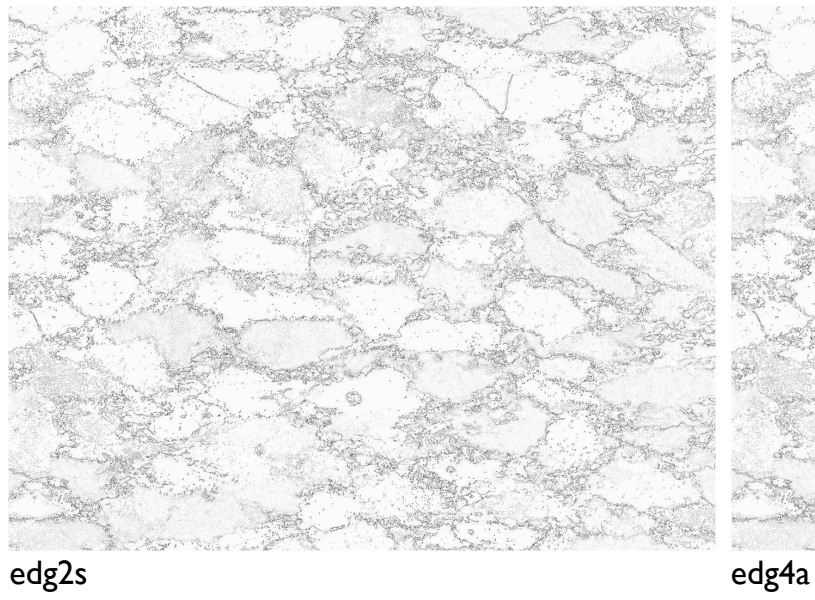

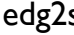

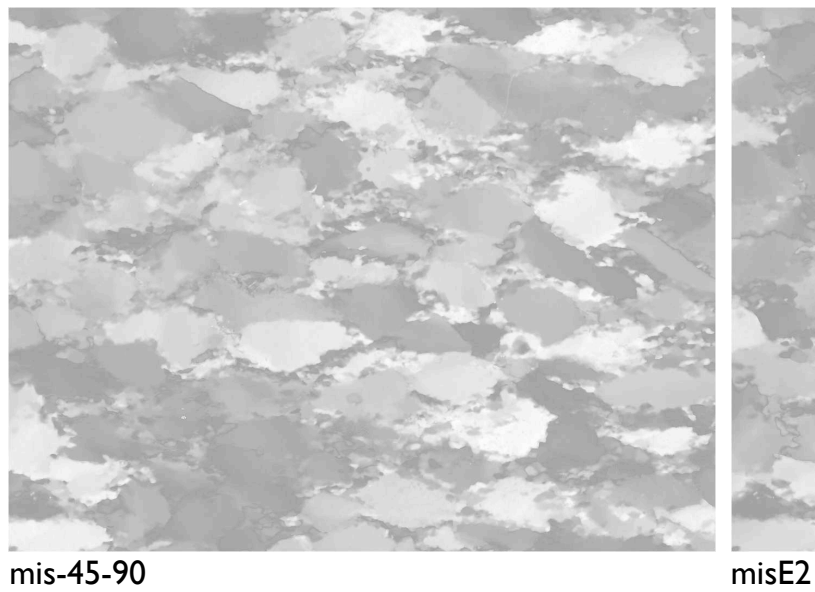

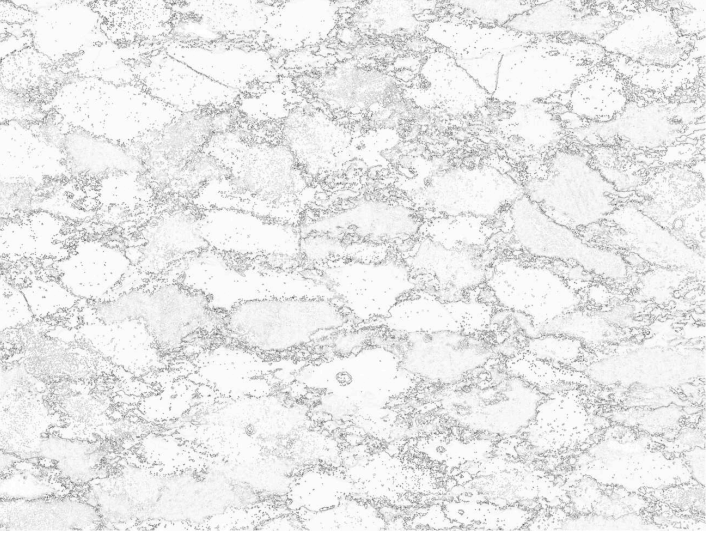

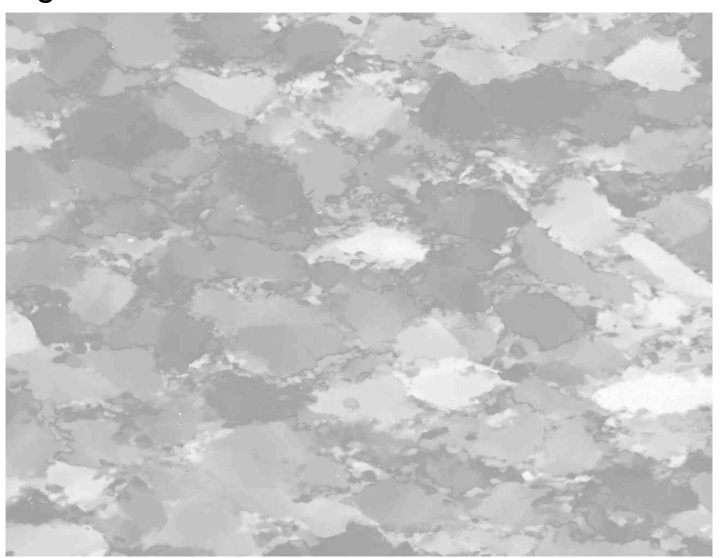

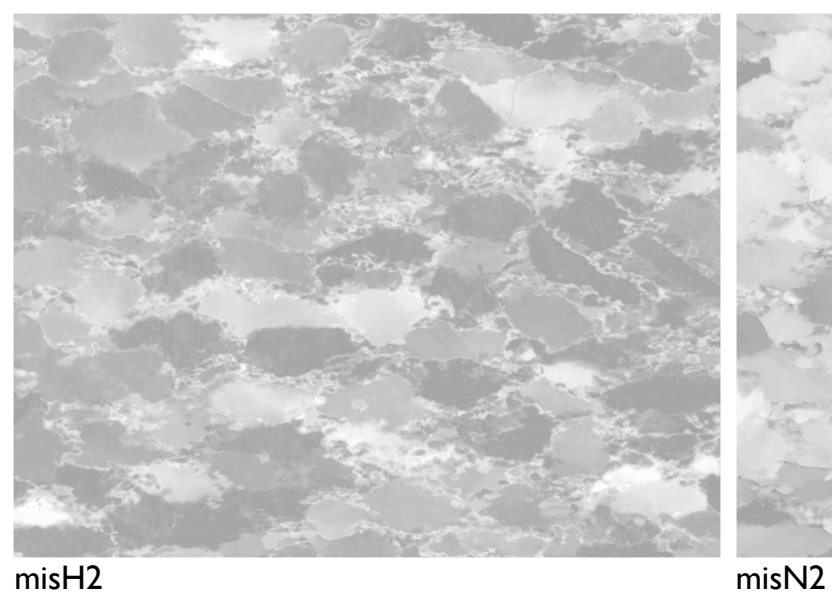

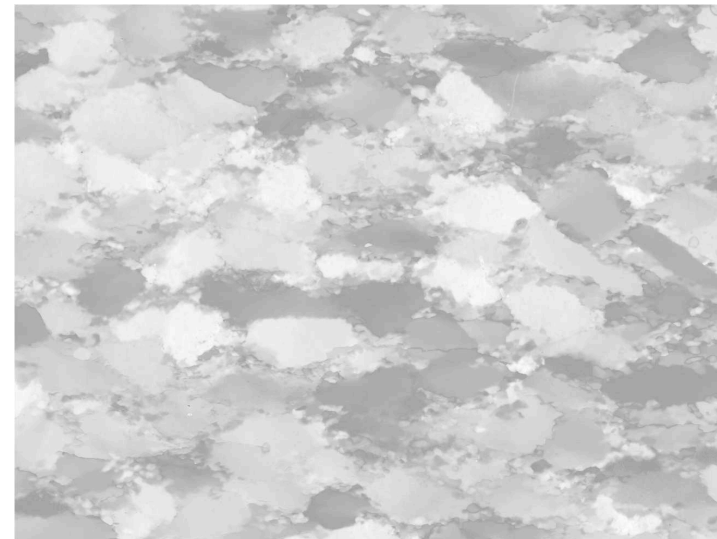

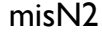

### SOFT - unmasked

## CIP2 results for original cirpol - 0-95% - INCP

### SOFT - masked

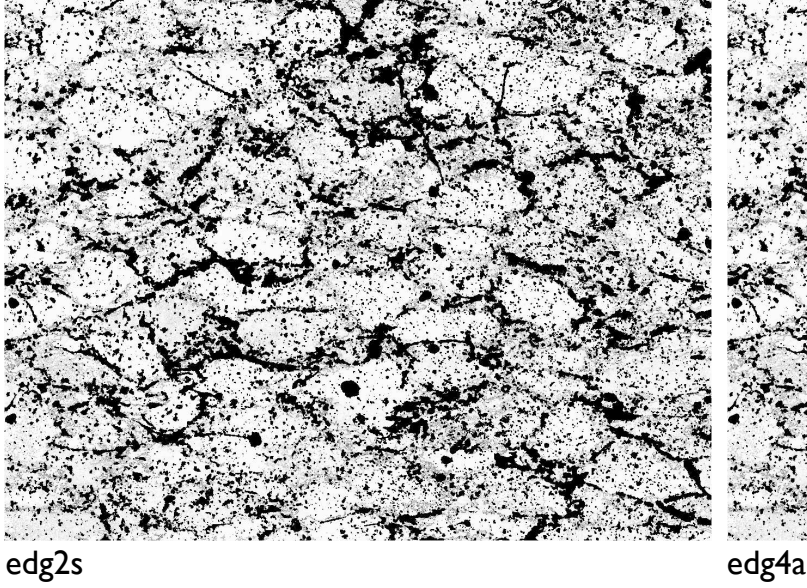

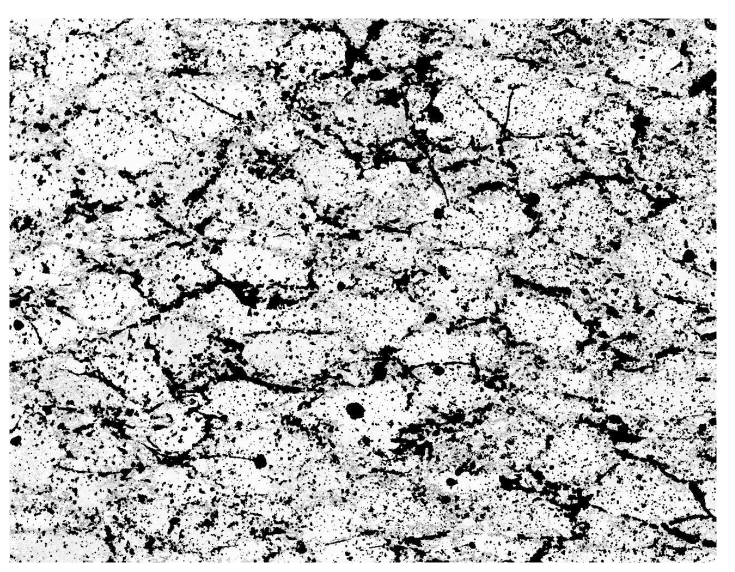

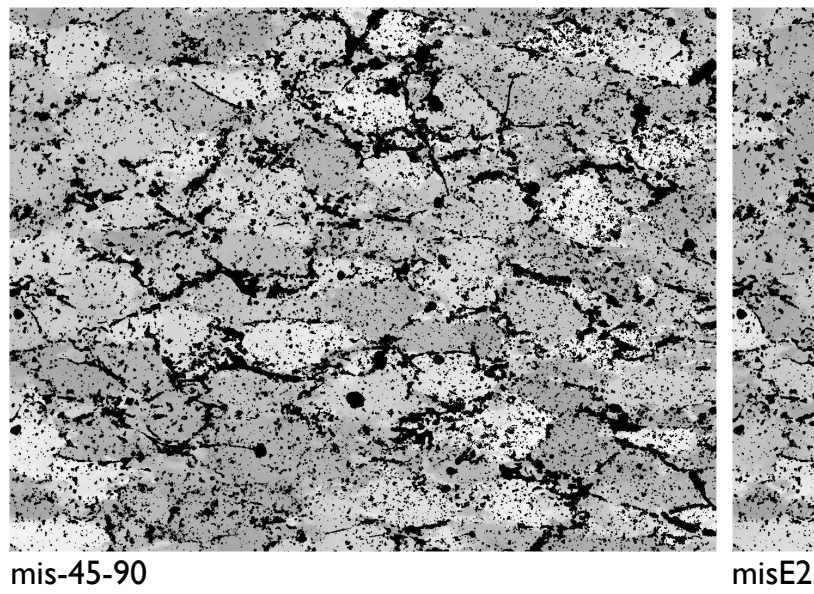

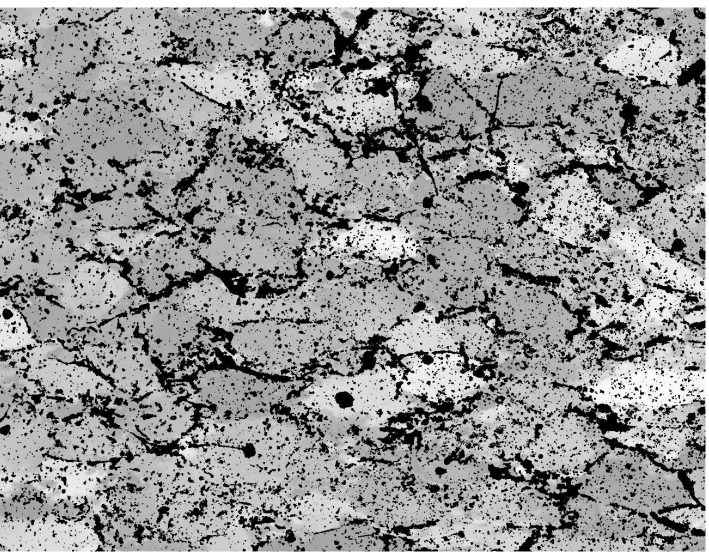

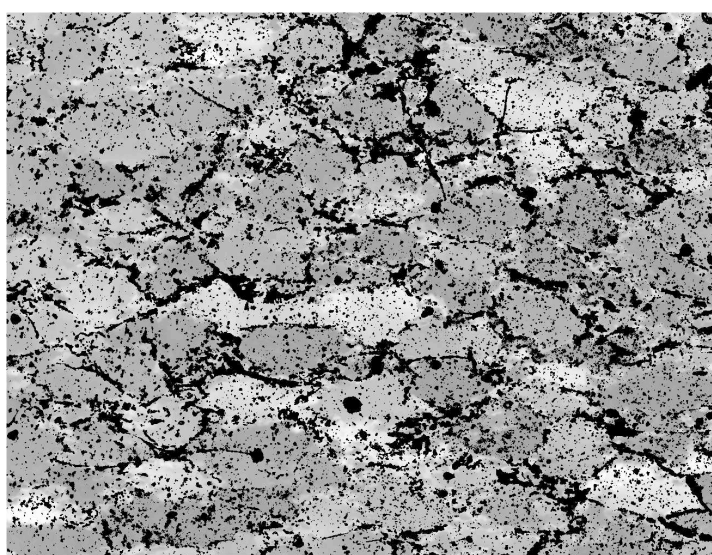

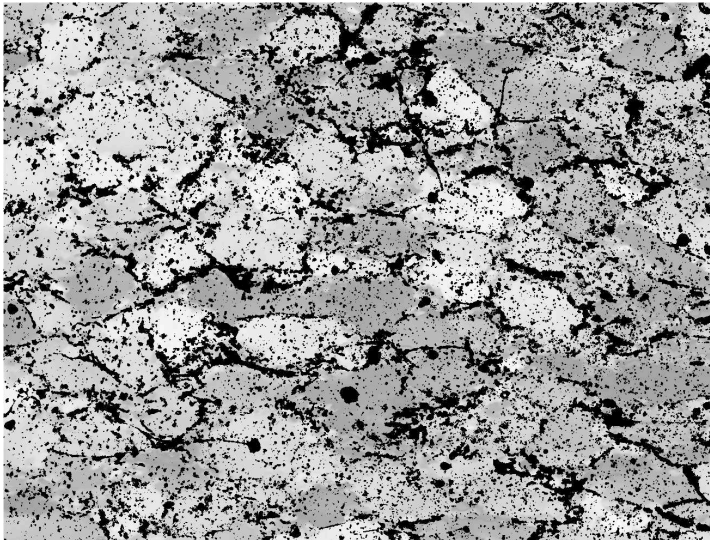

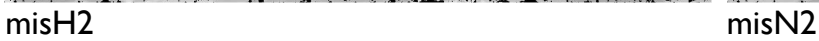

## Prepare control file file.ctrl4 for the '4-tilt-intro' run

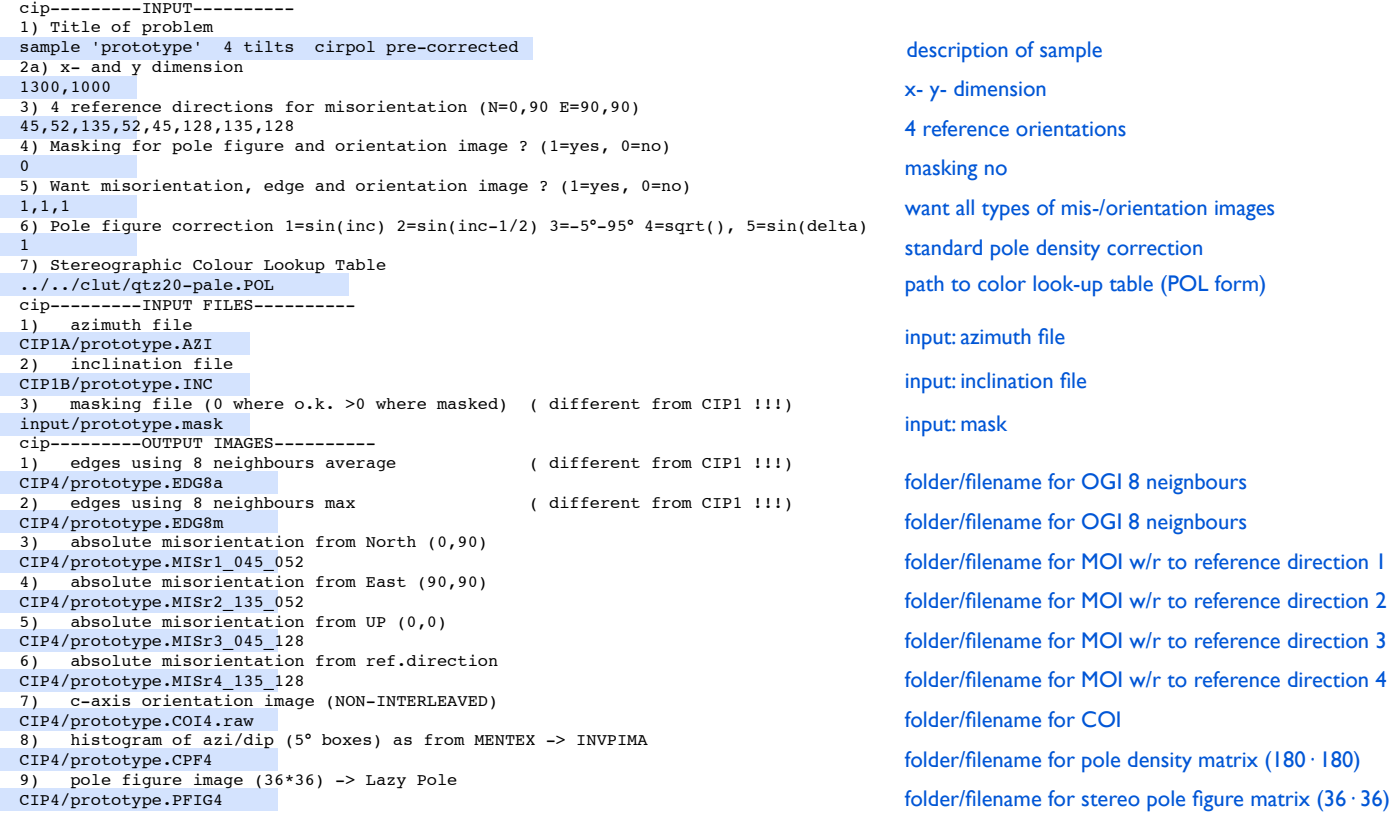

names that have to be provided

## Run cip4 for 4 tilts - raw cirpol - INCP - 0-95%

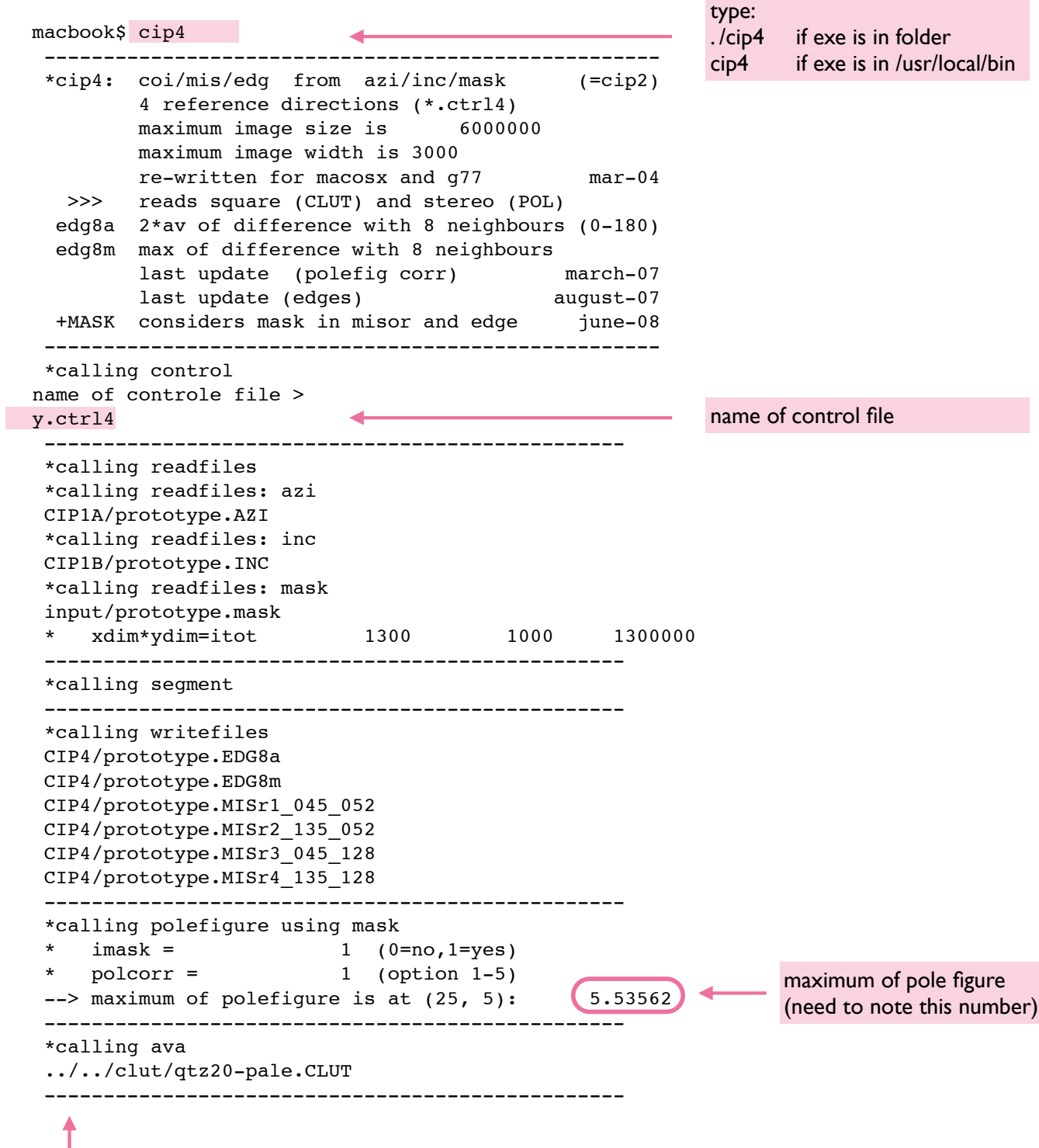

input that has to be provided

## CIP4 results for original cirpol - 0-95% - INCP

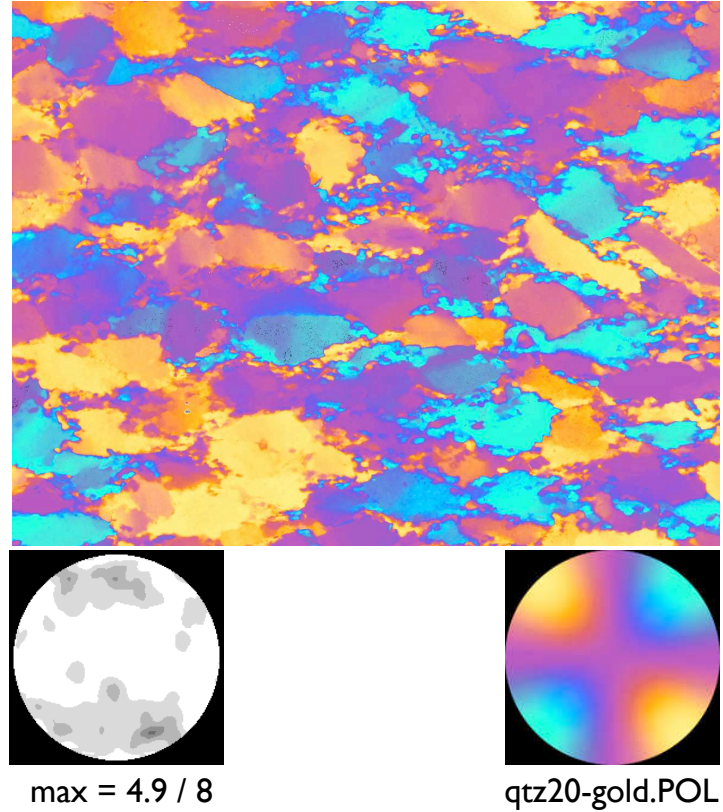

soft no mask 4 tilts

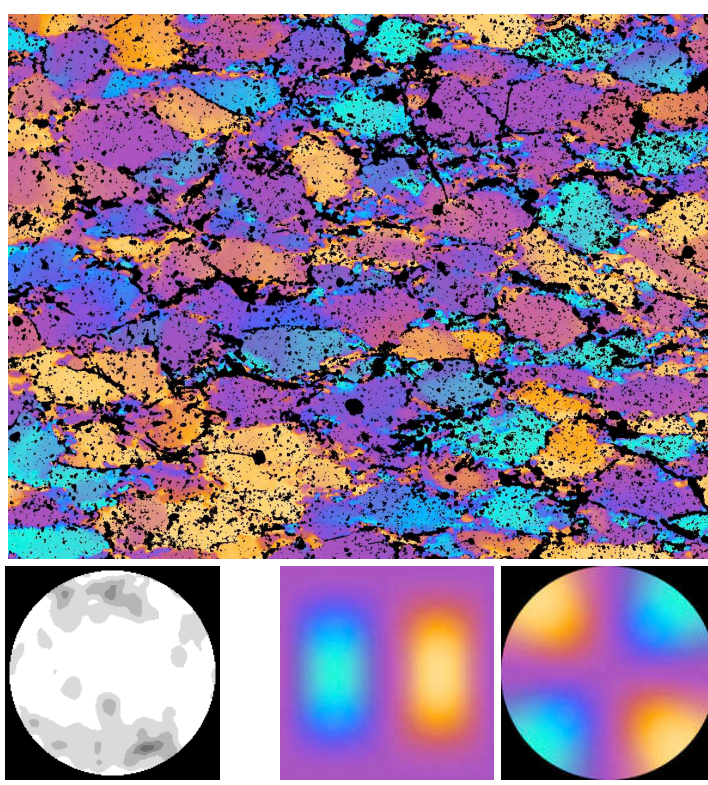

 $max = 5.5 / 8$ 

qtz20-pale.CLUT

### soft with mask 4 tilts

## CIP4 results for original cirpol - 0-95% - INCP

### SOFT - unmasked

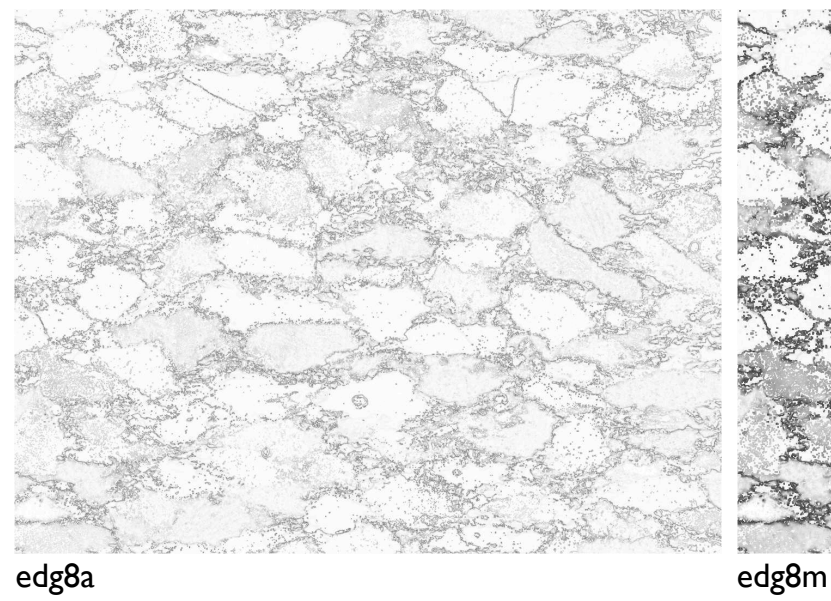

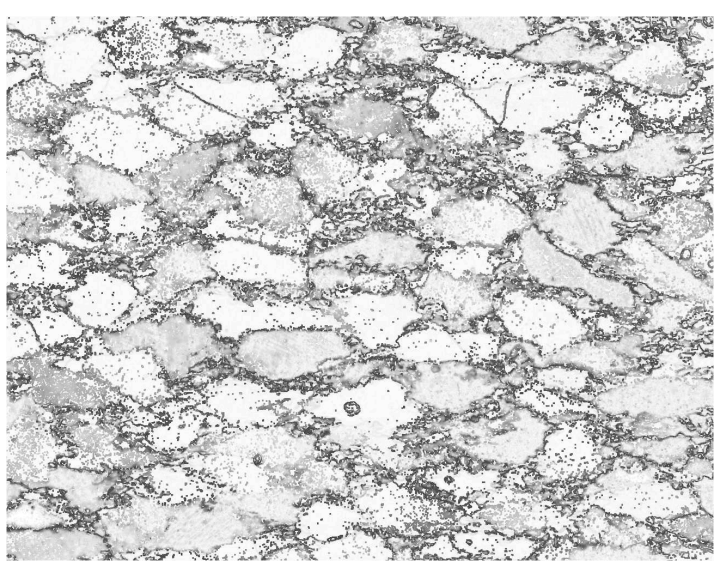

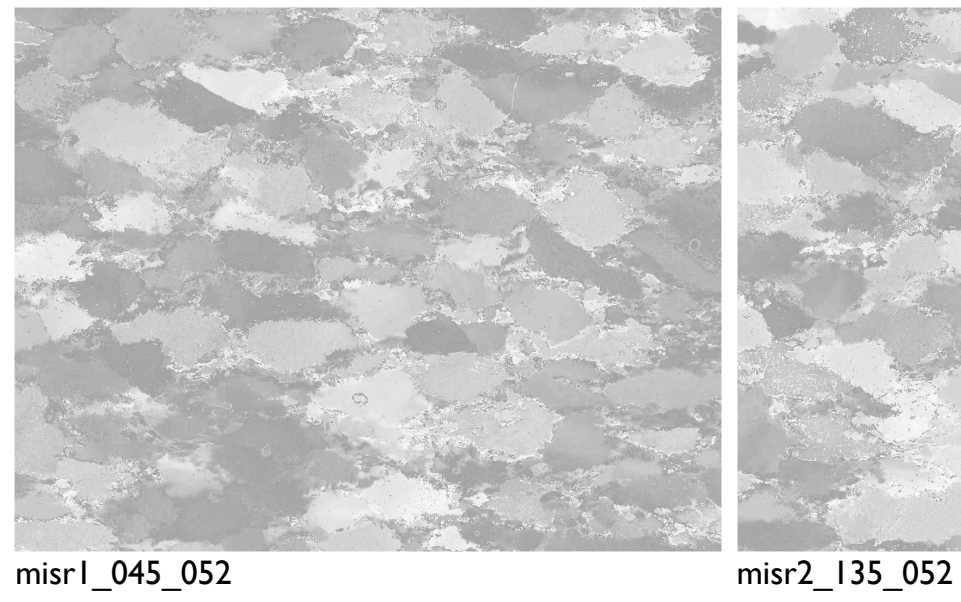

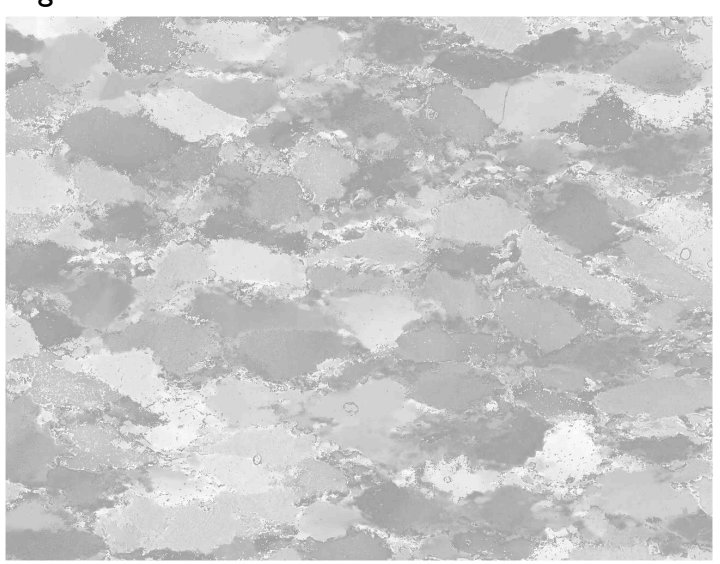

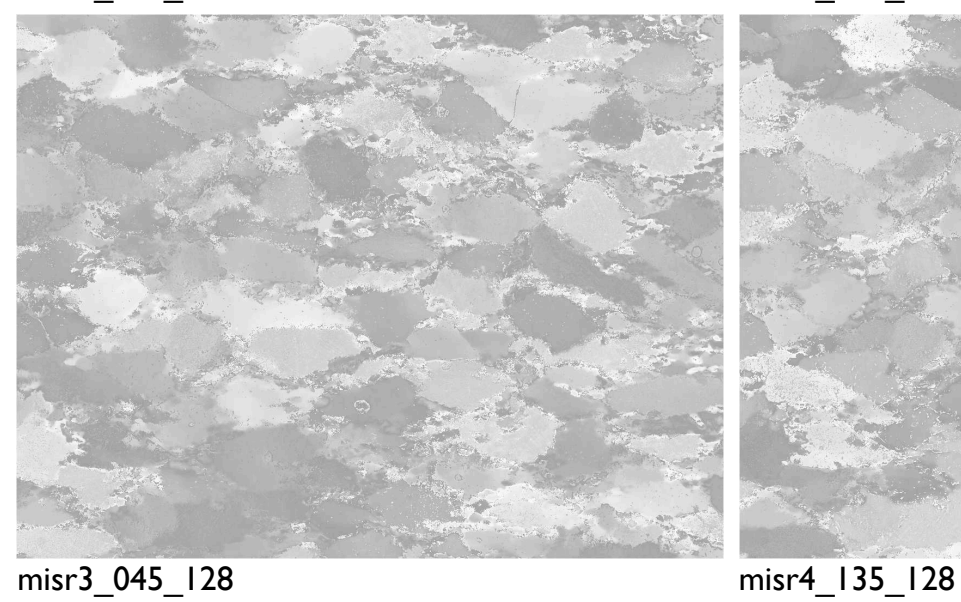

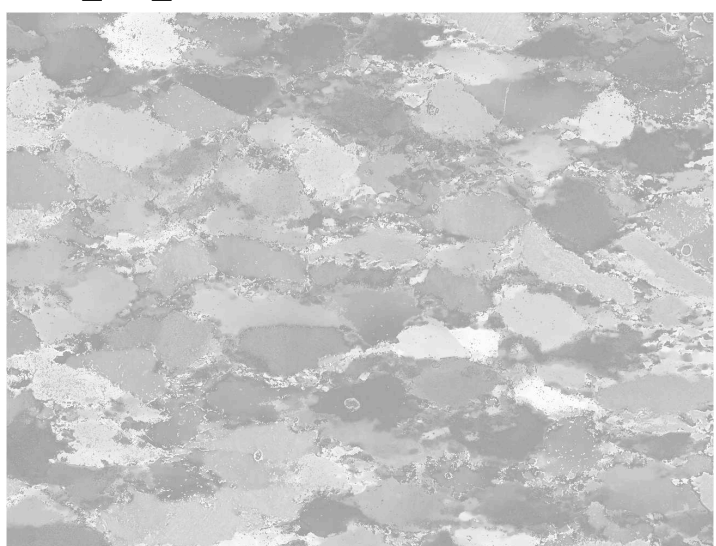

### Variations on the theme

### Pre-correcting the cirpol

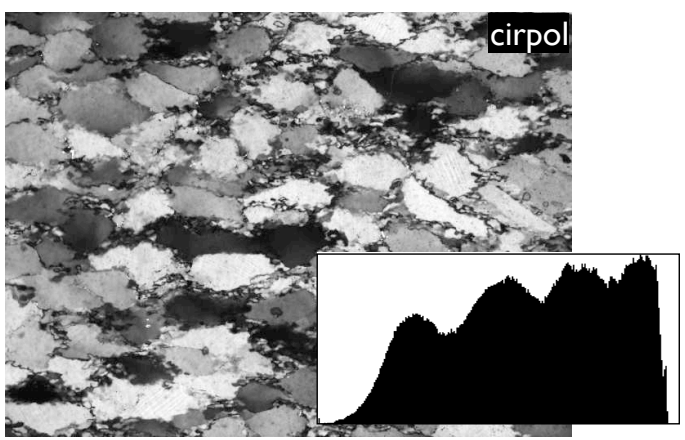

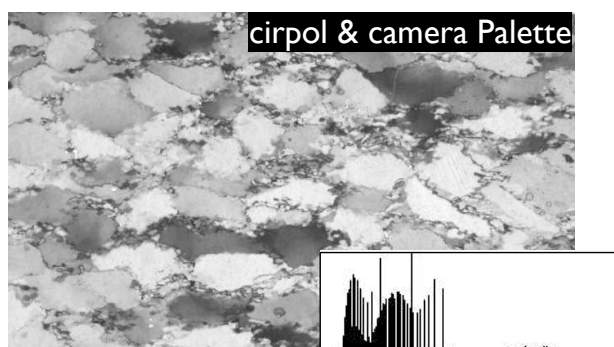

#### cirpol & camera Palette & Rolling Ball

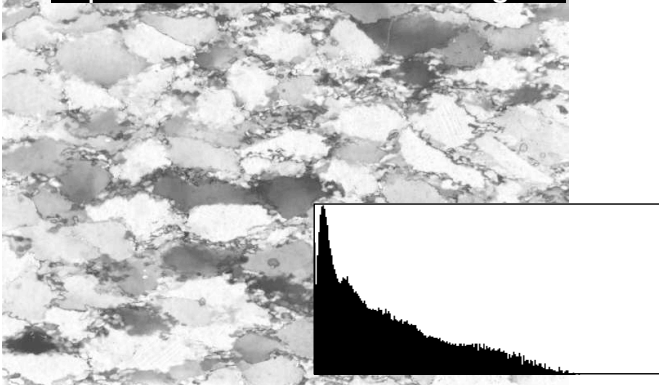

#### Attempting the impossible

As soon as the section is removed from the microscope set up for circular polarization, extinction is obtained: the image is dark.

A 'standard background image for circular polarization is obtained by taking an image of a lambda plate or similar under circular polarization. This would then only show the distribution of light intensity across the field of view.

Images of thin sections under cross polarizers may show intensity variations (above and beyond the local crystal orientation) that is due to

a section thickness and

b uneven illumination

A central dome may therefore be due to central light dome and/or a central 'dome of thin section thickness'. These two cannot be separated.

The best - or most pragmatic correction is therefore one that corrects for both of these at once.

The following procedure is recommended:

- 1. Apply camera Palette to cirpol image (use Lazy Lighting).
- 2. Use Rolling Ball with radius = 100 and the option 'Faster' unchecked.

This pre-corrected cirpol will need NO camera correction in cip1A.

The reasoning behind this approach is that the texture should be the same everywhere in the thin section. In other words, on average, the should be the same everywhere. Brighter areas in a thin section are not attributed to a 'nest' of flatter lying axes but to a greater section thickness in that area and / or to brighter illumination at that spot (a true light dome).

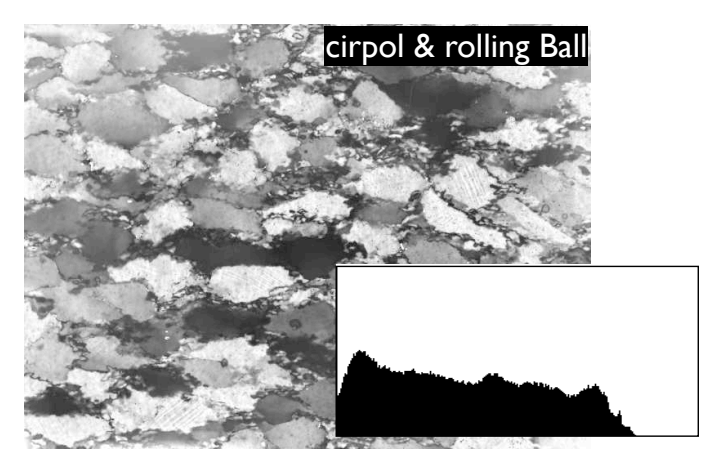

#### DO NOT...

... use the Rolling Ball on the original micrograph before applying the camera LUT

## CIP results for pre-corrected cirpol - 0-95% - INCP

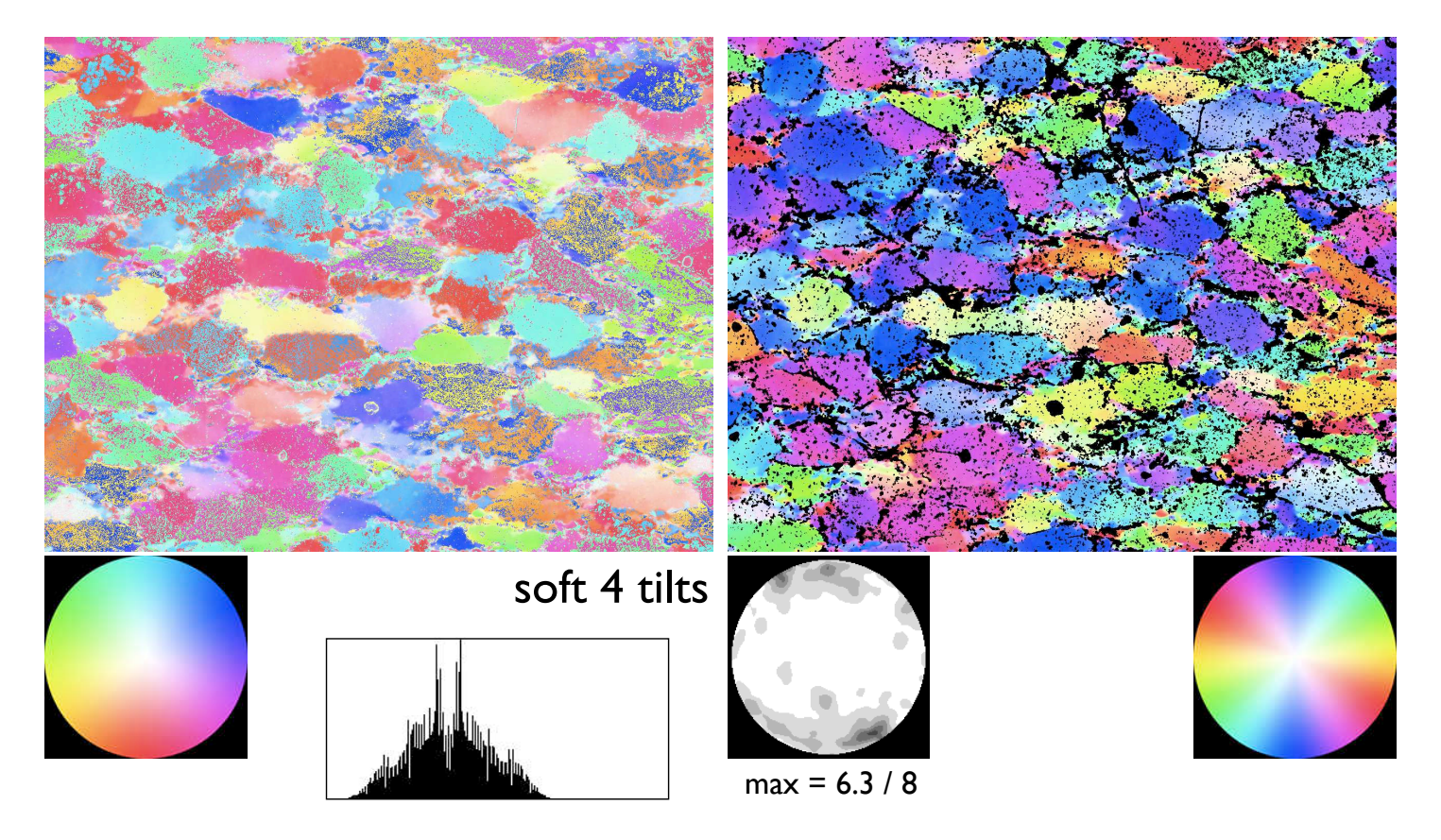

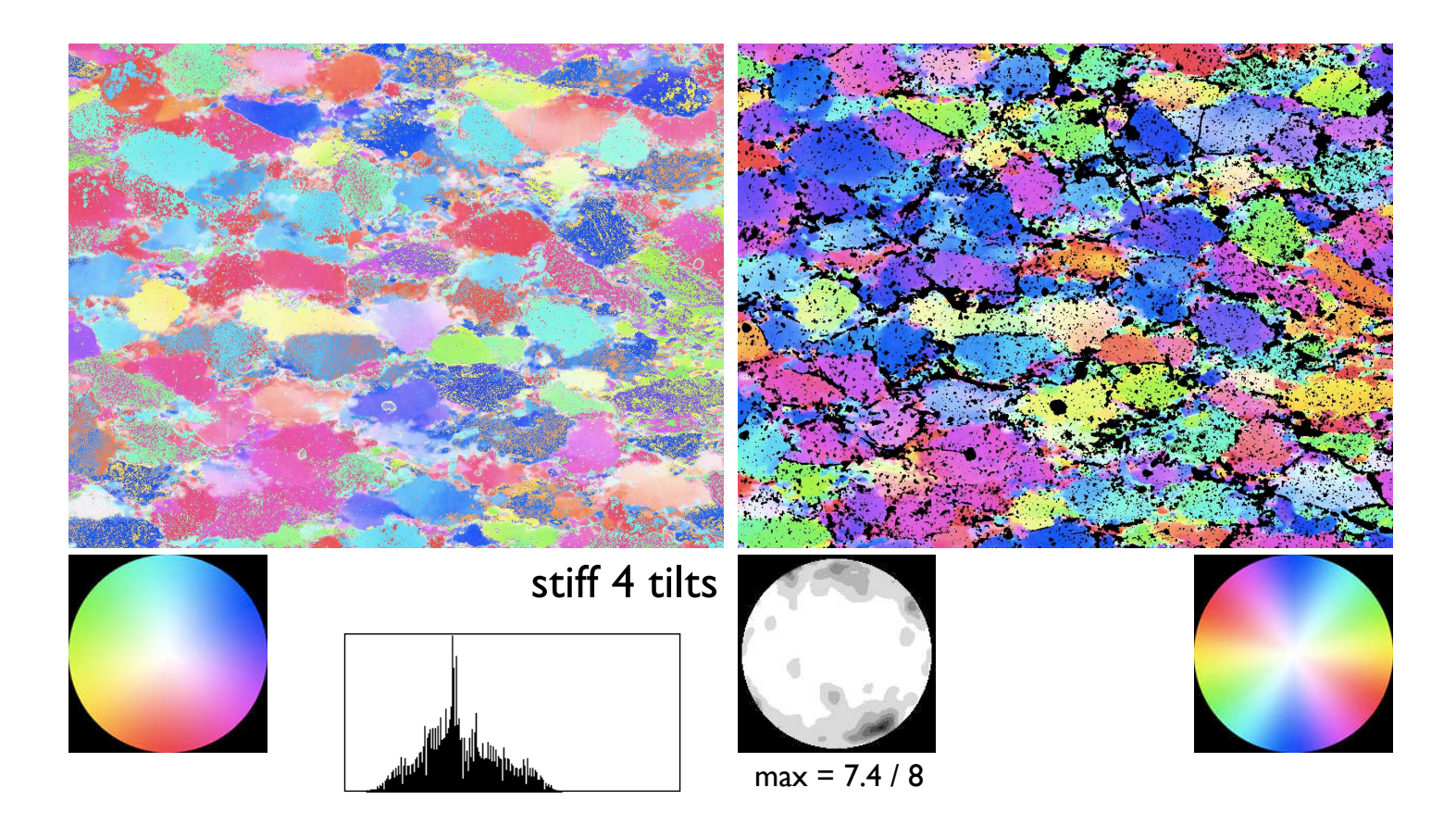